# **Manual de Procedimiento Administrativo**

<span id="page-0-0"></span>*Gestión de Solicitudes de Acceso a la Información Pública*

## **Índice**

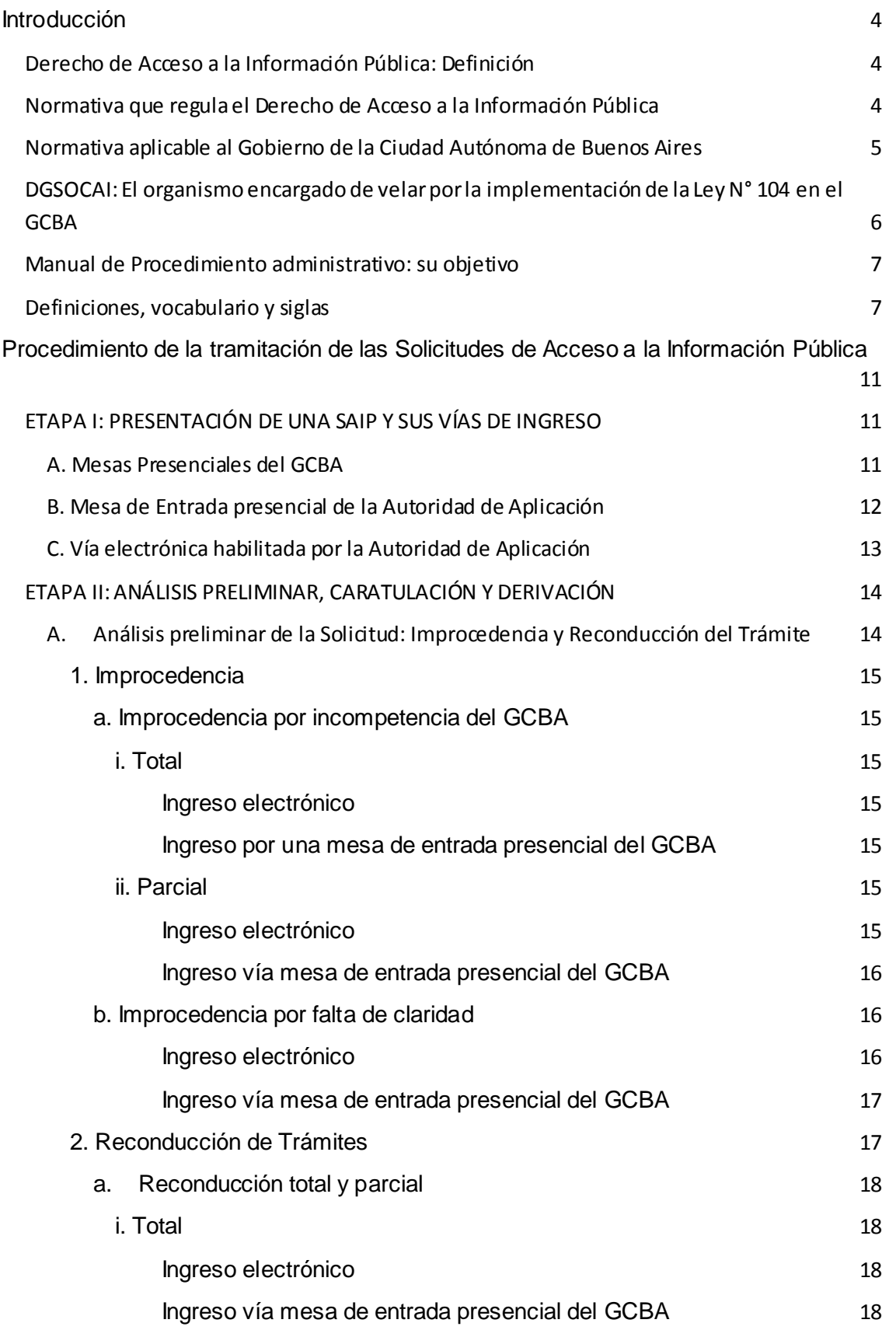

IF-2023-04970617-GCABA-DGSOCAI

1

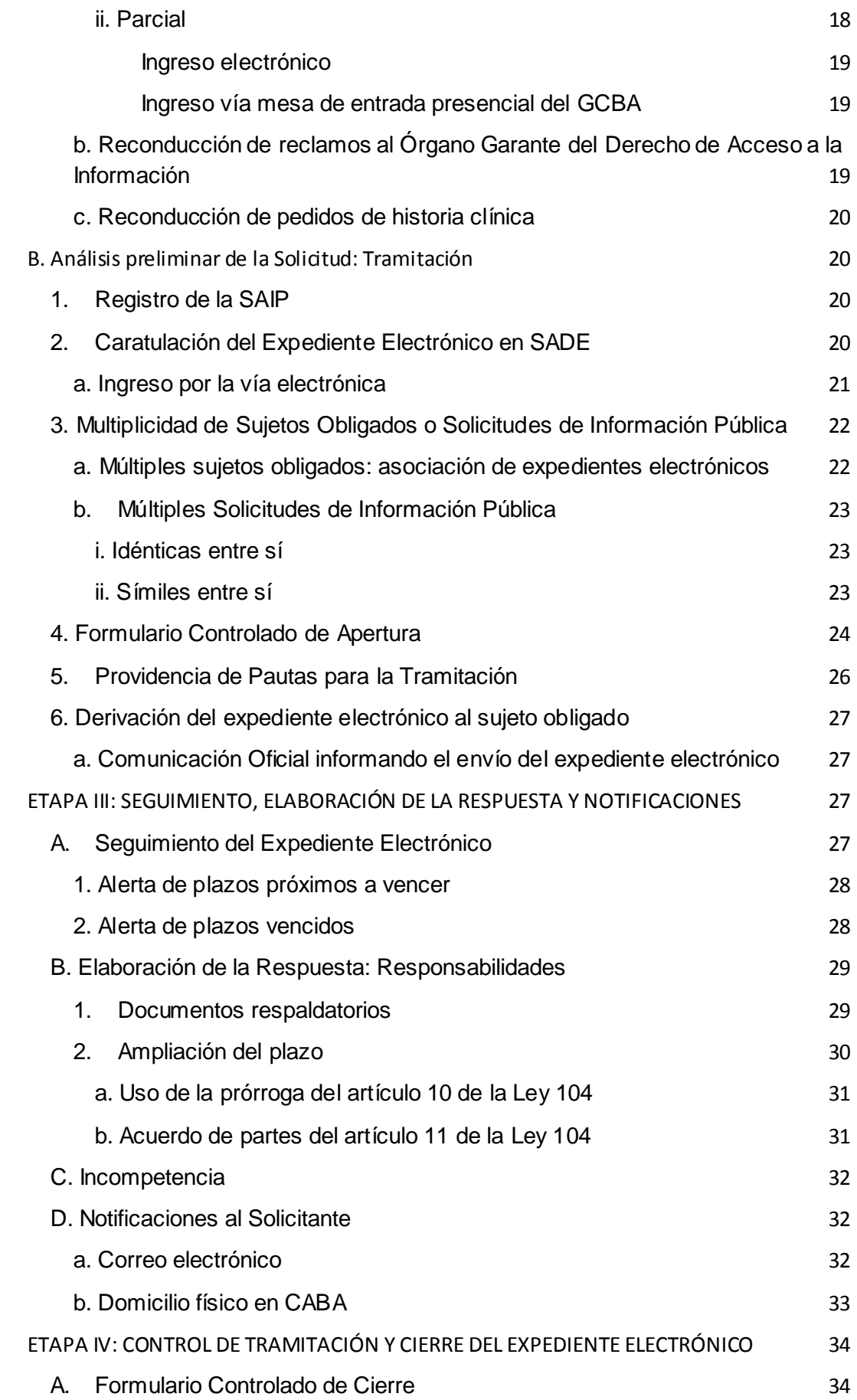

IF-2023-04970617-GCABA-DGSOCAI

2

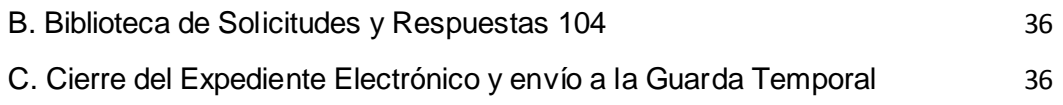

## <span id="page-4-0"></span>**Introducción**

## <span id="page-4-1"></span>*Derecho de Acceso a la Información Pública: Definición*

El Derecho de Acceso a la Información Pública es un derecho humano fundamental y universal que garantiza a toda persona el libre acceso a información en poder del Estado y de cualquier entidad pública o privada en relación a la administración de fondos públicos.

El surgimiento, reconocimiento e implementación de este derecho está directamente vinculado con un cambio de época y de paradigma. La globalización, la revolución tecnológica, la velocidad en la circulación de la información, etc. impactaron de lleno en la relación entre las personas y entre las personas y sus organizaciones, tanto en ámbito privado como en el público.

El acceso a la información pública mejora la calidad democrática de los países, incrementando la transparencia y la rendición de cuentas, contribuyendo a restablecer la confianza en el Estado y garantizando que la administración pública sea más eficiente y eficaz. Para grupos organizados de la sociedad civil facilita la posibilidad de participar en la demanda, diseño y/o monitoreo de políticas públicas, en la detección y lucha contra la corrupción y en la promoción de buenas prácticas que impacten en la mejora de la calidad democrática.

Bajo este nuevo paradigma el ciudadano tiene una doble potencialidad. Por un lado, como destinatario de políticas públicas, el acceder a información pública le facilita el ejercicio de otros derechos económicos, sociales y culturales esenciales (DESC). Por el otro, los ciudadanos son también participantes activos en el diseño, implementación y evaluación de políticas públicas. Los Estados que obtienen y producen información de calidad alimentan un círculo virtuoso diseñando e implementando políticas públicas que contribuyen a una mayor participación ciudadana y un mayor control y transparencia.

## *Normativa que regula el Derecho de Acceso a la Información Pública*

<span id="page-4-2"></span>En la República Argentina, el Derecho de Acceso a la Información Pública se infiere de los artículos 1, 33 y 38 de la Constitución Nacional y se reconoce explícitamente en múltiples tratados internacionales de protección de los derechos humanos que cuentan con jerarquía constitucional conforme al artículo 75, inciso 22 (ej. Art.19° Declaración Universal de los DDHH, Art. 13° de la Convención Americana de DDHH; el Art. 19 del Pacto Internacional de Derechos Civiles y Políticos). En el 2016 el Congreso de la Nación aprobó la Ley N° 27.275 de Acceso a la Información Pública, creando posteriormente la Agencia de Acceso a la Información Pública.

Por su parte, la Ciudad Autónoma de Buenos Aires ha sido pionera en materia de acceso a la información pública ya que es una de los primeros distritos en contar con una Ley de Acceso a la Información Pública en el país (Ley N° 104 de 1998).

La reforma constitucional de 1994 dotó a la Ciudad Autónoma de Buenos Aires de autonomía con facultades propias de legislación y jurisdicción. Como consecuencia de

ello, en el año 1996 fue sancionada la Constitución local. Esta primera norma fundacional de la CABA incorporó a su cuerpo el reconocimiento del Derecho de Acceso a la Información Pública. En 1998 se sanciona la Ley 104 de Acceso a la Información Pública que reguló el derecho hasta el 2016, año en que la Legislatura de la Ciudad, a instancias de un proyecto del Poder Ejecutivo, actualizó la norma (Ley N° 5784). El proyecto de Ley fue el resultado de una deliberación pública participativa convocada desde el programa Dialogando Buenos Aires que involucró a referentes en la materia, académicos, funcionarios y empleados de la administración, legisladores, solicitantes frecuentes y organizaciones de la sociedad civil entre otros. El texto incorporó estándares internacionales, como los propiciados desde la Ley Modelo de la OEA; experiencias comparadas y el diagnóstico sobre el funcionamiento de la Ley en el contexto del plan de modernización de la administración pública (iniciado en 2009), la Ley de Protección de Datos Personales (sancionada en 2005) y la publicación del portal de Datos Abiertos (2012) entre otros.

La actualización de la Ley incluyó, entre otras cuestiones, la incorporación de principios de interpretación y de aplicación de la norma; obligaciones específicas para los tres poderes del Estado y la Comunas; la ampliación de sujetos obligados y de plazos de respuesta, la incorporación de obligaciones de Transparencia Activa; la instancia de participación y acuerdo del art. 11 y la creación de la figura del Órgano Garante.

A mediados del 2017 se reglamentó la Ley N° 104 actualizada a través del Decreto N° 260.

## <span id="page-5-0"></span>*Normativa aplicable al Gobierno de la Ciudad Autónoma de Buenos Aires*

En la órbita del GCBA, la Ley N° 104 (t.c. Ley N° 6.347) y su Decreto N° 260/17 se encuentran complementadas por las siguientes normas regulatorias del circuito de SAIP:

**Decreto N° 260/17 -** Regula, entre otros aspectos, la entrega de la información pública, la disociación de la información alcanzada por el artículo 6 de la Ley y las mesas de entradas habilitadas.

**Decreto N° 778-JGCBA/10 -** Establece la tabla de valores de fotocopias y de los CD/DVD que suministren las áreas del GCBA.

**Decreto N° 427-AJG/17 -** Crea el Órgano Garante del Derecho de Acceso a la Información en el Poder Ejecutivo de la Ciudad.

**Resolución N° 81-SECLYT/18 -** Aprueba el formulario de cédula de notificación de la Ley  $N^{\circ}$  104.

**Disposición Conjunta N° 1-MGEYA/19 -** Aprueba, en conjunto con la DG Mesa General de Entradas, Salidas y Archivo dependiente de la Secretaría Legal y Técnica, el procedimiento de derivación de trámites que no son aplicables al procedimiento de la Ley N° 104.

**Disposición Conjunta N° 1-DGLTMSGC/19** *-* Aprueba, en conjunto con la DG Legal y Técnica del Ministerio de Salud, el procedimiento para re-encauzar las solicitudes de historia clínica que se presentan por la vía de la Ley N° 104.

**Disposición N° 2-DGSOCAI/19 -** Aprueba el Manual de Procedimiento Administrativo - Gestión de Solicitudes de Información Pública dentro del ámbito del GCBA.

**Disposición N° 3-DGSOCAI/19 -** Aprueba el formulario de SAIP de acuerdo a las formalidades dispuestas en la Ley N° 104 actualizada.

**Disposición N° 3-DGSOCAI/22 -** Aprueba la vía "miBA" electrónica para el ingreso de SAIP en el GCBA.

**Disposición N° 4-DGSOCAI/22 -** Aprueba el procedimiento administrativo para reconducir al OGDAI los reclamos del artículo 32 que son presentados ante la DGSOCAI (Anexo I); el procedimiento administrativo para reconducir Solicitudes de Información Pública que son presentadas ante el OGDAI (Anexo II); y el Circuito de Comunicación entre el OGDAI y la DGSOCAI en relación a los reclamos del artículo 32 presentados y sus antecedentes administrativos (Anexo III).

**Disposición N° 5-DGSOCAI/22 -** Aprueba la visibilización de la cartelería prevista en el artículo 15 de la Ley 104. Asimismo, y con el propósito de reducir el consumo de papel, se incluyó el sistema "QR" el cual remite a la Ley N° 104 actualizada.

**Disposición N° 6-DGSOCAI/22** - Aprueba el procedimiento administrativo del Acuerdo de partes previsto en el artículo 11 de la Ley N° 104.

**Disposición N° 11-DGSOCAI/22** - Aprueba el procedimiento administrativo aplicable a los artículos 9° de Formalidad, 23° de Funciones de la Autoridad de Aplicación y 24° de Enlaces de la Ley N° 104, reglamentada por el Decreto N° 260/17.

## <span id="page-6-0"></span>*DGSOCAI: El organismo encargado de velar por la implementación de la Ley N° 104 en el GCBA*

A efectos de velar por la correcta implementación de las obligaciones establecidas en Ley N° 104 en la órbita del GCBA, se designó como Autoridad de Aplicación a la DGSOCAI dependiente del Ministerio de Gobierno (conf. art. 22 del Anexo I del Decreto N° 260/17).

La DGSOCAI es la encargada de tramitar las Solicitudes de Información Pública y fomentar la publicación proactiva de información generada en las distintas áreas del GCBA. Entre otras funciones y atribuciones establecidas en el artículo 23 de la Ley, se mencionan las siguientes:

- A. Recibir y dar tramitación a las Solicitudes de Información Pública;
- B. Realizar el seguimiento y control de la correcta tramitación de las Solicitudes de Información Pública;

- C. Llevar un registro de las Solicitudes de Información Pública;
- D. Asistir y orientar a los sujetos obligados;
- E. Promover prácticas de transparencia;
- F. Realizar actividades y elaborar materiales tales como manuales, guías o instructivos que resulten necesarios para facilitar a los sujetos obligados; y
- G. Coordinar con los enlaces el tratamiento y seguimiento de los pedidos de acceso a la información (…);

#### *Manual de Procedimiento administrativo: su objetivo*

<span id="page-7-0"></span>El Manual de Procedimiento es un esquema organizativo y operativo que permite facilitar la tramitación de procedimientos administrativos y establecer, de manera clara y didáctica, un circuito para una efectiva gestión de actuaciones.

Como consecuencia de la actualización de la Ley N° 104, resultó imperativo que la DGSOCAI instrumente esquemas organizativos que reflejen los cambios procedimentales realizados. Se procuró resguardar el efectivo otorgamiento del acceso a la información pública en el ámbito del GCBA mediante la creación de un procedimiento ágil y eficiente.

En línea con ello, en el 2019 se aprobó la Disposición N° 2-DGSOCAI mediante la cual se diseñó y elaboró el Manual de Procedimiento- Gestión de Solicitudes de Información Pública, cuyo circuito se había adecuado al Sistema de Administración de Documentos Electrónico (SADE) y la actualización normativa. El Manual incluyó el registro, seguimiento y control de las solicitudes de información públicas surgidos del Tablero de Control y de los Formularios Controlados que fueron incorporados al procedimiento entre los años 2017 y 2018. Asimismo fue un documento de organización y apoyo tendiente a contribuir al desarrollo eficiente de las tareas correspondientes a los Enlaces de Ley 104 y/o todo el personal que participe e intervenga en la tramitación de la SAIP.

Con la continuación en los avances tecnológicos y normativos, se debió ajustar el Manual de Procedimiento de Gestión de SAIP para adaptarlo a las modificaciones efectuadas en los procedimientos desde el año 2019 en adelante.

Al igual que el Manual de Procedimiento anterior, el presente documento tiene como objetivo establecer la metodología para el circuito de recepción, registro, tramitación, respuesta y comunicación de las SAIP requeridas al GCBA en el marco de la Ley N° 104 de Acceso a la Información Pública (t.c. Ley N° 6.347) en todas las fases del procedimiento.

El Manual es un documento vivo, por lo que puede ser modificado atento a cambios de procesos, tecnológicos, de recursos y de oportunidad.

#### <span id="page-7-1"></span>*Definiciones, vocabulario y siglas*

Analista del Proceso 104, en adelante "Analista SAIP": la persona cuyo rol es realizar tareas relacionadas a una o más etapas del trámite SAIP dentro de su gestión en la DGSOCAI.

CCOO: Comunicación Oficial o Nota. Es un módulo del SADE de creación, registro y archivo de notas y memorandos, que permite el intercambio electrónico de las comunicaciones internas que se realizan dentro del ámbito del GCBA.

Contacto: Los requerimientos, denuncias y otros trámites presentados mediante miBA tramita individualmente como Contacto en la plataforma Gestión Colaborativa. En este sentido, cada SAIP presentada mediante miBA se identifica como Contacto.

Coordinardor/a del proceso 104, en adelante "Coordinador SAIP": persona encargada de la supervisión general del proceso de tramitación de las SAIP, cuyo rol consiste principalmente en colaborar con la GODESP en organizar e impartir directrices a los analistas del proceso de las SAIP y a los Sujetos Obligados. Entre otras tareas, centraliza y realiza el análisis previo a la tramitación; ordena la caratulación de el/los expediente/s necesarios para dar curso a las mismas; deriva las actuaciones a el/los analistas para la prosecución del trámite; y asesora a los Sujetos Obligados sobre la tramitación y alcance de la SAIP.

CFSOL: Formulario Controlado de Solicitudes de Información Pública. Los Formularios Controlados son los documentos utilizados para asentar datos de cualquier índole que deberán crearse, registrarse, firmarse y archivarse utilizando el GEDO. Para el caso de las SAIP, los Formularios Controlados utilizados son el de Apertura, Prórroga y Cierre. La DGSOCAI se encarga de elaborar el de Apertura y el de Cierre, mientras que el de Prórroga debe ser confeccionado por las áreas.

Derecho de acceso a la información pública: Derecho que toda persona tiene a solicitar y a recibir información completa, veraz, adecuada y oportuna. Implica la libertad de acceder, solicitar, recibir, copiar, analizar, reprocesar y redistribuir información bajo custodia de los sujetos obligados, con las únicas limitaciones y excepciones que establece la Ley N° 104.

DGSOCAI: Dirección General Seguimiento Organismos de Control y Acceso a la Información. Es la Autoridad de Aplicación de la Ley N° 104 en el ámbito del GCBA.

Disociación de la información: Procedimiento mecánico o manual mediante el cual se protegerán los datos alcanzados por las excepciones previstas en el art. 6 de la Ley 104, excluyéndolos de los documentos que sean objeto de entrega, publicación o difusión proactiva. También se podrán resguardar los datos alcanzados por las excepciones del art. 6 de la Ley 104 mediante el sistema de "tachas".

Documento: Es toda información registrada en un soporte durable y susceptible de ser recuperada. Esto comprende: Bases de datos, acuerdos, directivas, reportes, estudios, oficios, proyectos de ley, disposiciones, resoluciones, providencias, expedientes, informes, actas, circulares, contratos, convenios, estadísticas, instructivos, dictámenes, boletines o cualquier otro registro.

Enlaces: funcionarios o personal designado, en carácter de titular y suplente, por las áreas ante la DGSOCAI, que desarrolla las tareas de Enlace administrativo e

institucional a los efectos de coordinar y realizar los trámites internos necesarios para dar cumplimiento a las SAIP. De conformidad con lo establecido en el artículo 24 de la Ley 104 y su normativa complementaria, la designación debe realizarse mediante una Comunicación Oficial a la DGSOCAI detallando por cada uno nombre y apellido, correo electrónico institucional, teléfono y usuario SADE.

EE: El módulo "Expediente Electrónico" del SADE que permite ordenar y vincular los documentos electrónicos que se tramitan dentro del ámbito del GCABA, de modo de formar un expediente, para la resolución de un trámite.

GEDO: El módulo "Generador Electrónico de Documentos Oficiales" del SADE permite la creación, registro y archivo de todos los documentos electrónicos que se realizan dentro del ámbito del GCBA.

GOAIP: Gerencia Operativa de Arquitectura de la Información Pública de la DGSOCAI.

GODESP: Gerencia Operativa de Diseño, Ejecución y Seguimiento de Procesos de la DGSOCAI.

IF: El documento oficial "Informe" generado electrónicamente en SADE correspondiente a una intervención administrativa asentada en un expediente o documento, sobre un asunto determinado, para dar a conocer su situación y permitir la formación de decisiones en cuestiones de trámites o peticiones.

Ley N° 104: Regula el Derecho de Acceso a la Información Pública en CABA. Fue actualizada a fines de 2016 por la Ley N° 5.784, reglamentada por el Decreto 260/17, complementada por las normas detalladas precedentemente y las que en un futuro se suscriban.

MGEYA: Dirección General de Mesa de Entradas, Salidas y Archivo dependiente de la Secretaria Legal y Técnica del Área Jefe de Gobierno.

"miBA": Plataforma digital personalizada de login para presentar gestión de trámites y servicios del GCBA a través del cual se realiza la presentación digital de Solicitudes de Acceso a la Información Pública.

IFGRA: El documento oficial "Informe Gráfico" generado electrónicamente en SADE.

NOTIF: El documento oficial "Notificación Fehaciente" generado electrónicamente en SADE por medio del cual se comunica de manera oficial, a un público determinado, una noticia, una información, la resolución sobre un tema, entre otros.

OGDAI: Órgano Garante del Derecho de Acceso a la Información del GCBA que se encarga de velar por el cumplimiento de la Ley 104 de acuerdo a lo estipulado en el artículo 25 y ss.

PV: El documento oficial "Providencia" generado electrónicamente en SADE a fin de brindar intervención administrativa de remisión y/o elevación asentada en un

expediente o documento. Se utilizan para intervenciones sin fundamentos o para cuestiones de mero trámite.

RE: El documento oficial "Registro" generado electrónicamente en SADE de un conjunto de datos en soporte electrónico ordenados, que posibilitan su uso para la gestión administrativa. En el circuito de SAIP, se utiliza para dejar constancia documental de la solicitud ingresada.

SADE: Sistema de Administración de Documentos Electrónicos implementado en el ámbito del GCBA.

SAIP: Solicitud/es de Acceso a la Información Pública. Aquella Solicitud de Acceso a la Información Pública requerida en el marco de la Ley N° 104.

Solicitante: Toda persona que requiera información pública en el marco de la Ley N° 104.

Sujetos Obligados: Aquellos que, conforme el art. 3° de la Ley N° 104, están obligados a brindar información pública ante un requerimiento. Aplican a los efectos de este circuito, los incisos correspondientes a los sujetos obligados de la órbita del Poder Ejecutivo local.

Tablero de Control: Es una herramienta informática que funciona mediante el software SAS que permite registrar la tramitación de SAIP ante el GCBA y permite obtener información sobre el estado de los expedientes. Cuenta con insumo los datos que arrojan los Expedientes Electrónicos de SAIP y los formularios controlados de Apertura, Prórroga y Cierre.

## <span id="page-11-0"></span>**Procedimiento de la tramitación de las Solicitudes de Acceso a la Información Pública**

El procedimiento administrativo a través del cual se garantiza una adecuada tramitación de las SAIP ante el GCBA consta de cuatro etapas fundamentales que serán desarrolladas en profundidad en cada una de ellas:

- 1) ETAPA I: Presentación de una SAIP y sus vías de ingreso;
- 2) ETAPA II: Análisis preliminar, caratulación y derivación al Sujeto Obligado;
- 3) ETAPA III: Seguimiento, ampliación del plazo, elaboración de la respuesta, incompetencia y notificaciones; y
- 4) ETAPA IV: Control de la tramitación y cierre del EE

Todas las actividades que se describen en el presente pueden ser efectuadas mediante la modalidad presencial, remota o híbrida en forma indistinta, conservándose en los distintos casos las evidencias objetivas de su realización.

## <span id="page-11-1"></span>*ETAPA I: PRESENTACIÓN DE UNA SAIP Y SUS VÍAS DE INGRESO*

La Etapa I inicia con el ingreso de una SAIP ante el GCBA mediante las mesas de entradas presenciales o la vía de ingreso virtual ("miBA").

Por razones de organización interna y a fin de incrementar el control de las tramitaciones, el artículo 9 del Decreto N° 260/17 establece que las mesas de entradas habilitadas para el ingreso presencial de las SAIP ante el GCBA son las siguientes:

- ❖ Mesa General de Entradas, Salidas y Archivo (ver título *A. Mesas Presenciales del GCBA*)
- ❖ Mesa de entrada presencial de la Autoridad de Aplicación (ver título *B. Mesa de Entrada de la Autoridad de Aplicación*)
- ❖ Ventanillas Únicas de la Ciudad (ver título *A. Mesas Presenciales del GCBA*)
- ❖ Mesas de atención de las Comunas (ver título *A. Mesas Presenciales del GCBA*)
- ❖ Vía Electrónica habilitada por la Autoridad de Aplicación (ver título *C. Vía electrónica habilitada por la Autoridad de Aplicación*)

No obstante, y de acuerdo a los principios de informalismo e in dubio pro petitor que rigen en este procedimiento, el resto de las mesas de entradas presenciales del GCBA podrán recepcionar y caratular las SAIP como buena práctica. Frente a esta situación, se sugiere que los agentes de mesas de entrada indiquen al Solicitante las mesas habilitadas para futuras presentaciones.

## **A. Mesas Presenciales del GCBA**

<span id="page-11-2"></span>Se ingresa una SAIP ante las mesas de entradas presenciales del GCBA.

La SAIP puede presentarse mediante una nota escrita de puño y letra, impresa o completando el formulario de Solicitud de Información Pública<sup>[1](#page-0-0)</sup>. La misma debe cumplir con los requisitos formales establecidos en el artículo 9 de la Ley 104 y su Decreto Reglamentario N° 260/17:

- 1. Nombre y apellido del Solicitante;
- 2. Medio de contacto, que podrá ser un teléfono o un correo electrónico;
- 3. Domicilio de notificación (sea físico en CABA o correo electrónico); y
- 4. La información que solicita.

Es importante que el agente de mesa de entrada recuerde que no es necesario expresar los motivos de la solicitud ni acreditar su identidad, por lo que no debe solicitar un documento identificatorio para constatar la identidad del Solicitante.

Asimismo debe analizar que la información requerida sea competencia del GCBA y no tenga un trámite distinto aplicable al procedimiento de la Ley N° 104 de conformidad con el Decreto N° 260/17 y/o norma que en un futuro la reemplace o complemente.

Una vez que el agente de mesa de entrada haya constatado lo anterior, podrá recibir la SAIP y elaborar el Registro (RE) de la SAIP en el módulo GEDO de acuerdo a lo descrito en el título *B.1 Registro de la SAIP* de la Etapa II. Luego, deberá caratular el EE con la trata GENE2109A - Registro Ley 104 Acceso a la Información Pública de acuerdo a los pasos descritos en el título *B.2 Caratulación del Expediente Electrónico en SADE* de la Etapa II y vincular el Registro (RE) al EE.

<span id="page-12-0"></span>Finalizado ello, se deberá remitir al buzón grupal DGSOCAI-01, indicando en el pase "Nueva Ley 104".

#### **B. Mesa de Entrada presencial de la Autoridad de Aplicación**

En caso que el Solicitante presente una SAIP ante la mesa de entrada de la DGSOCAI, el agente de mesa de entrada deberá:

- 1. Recibir la SAIP y analizar que sea competencia del GCBA y no tenga un trámite distinto al procedimiento de la Ley N° 104 según el Decreto 260/17 y/o norma que en un futuro la reemplace o complemente;
- 2. Elaborar el Registro (RE) de la SAIP en el módulo GEDO de acuerdo a lo descrito en el título "B.1 Registro de la SAIP" de la Etapa II;
- 3. Caratular el EE con la trata GENE2109A Registro Ley 104 Acceso a la Información Pública de acuerdo a los pasos descritos en el título "B.2. Caratulación del Expediente Electrónico en SADE" de la Etapa II y vincular el Registro (RE) al EE;
- 4. Entregar al Solicitante una copia de la SAIP sellada, con identificación de la carátula del EE; y
- 5. Remitir el EE al buzón grupal DGSOCAI-03 o al buzón del agente que sea indicado por el coordinador del procedimiento Ley 104 de la DGSOCAI.

IF-2023-04970617-GCABA-DGSOCAI<br>Página 13 de 37

<span id="page-12-1"></span> $1$  La DGSOCAI estandarizó el formulario de SAIP adecuado a los requisitos de admisibilidad de la Ley 104 mediante la Disposición N° 3-DGSOCAI/2019.

## **C. Vía electrónica habilitada por la Autoridad de Aplicación**

<span id="page-13-0"></span>El Solicitante puede presentar una SAIP por la vía electrónica habilitada según la Disposición N° 3-DGSOCAI/2022.

La plataforma Gestión Colaborativa posibilita que los empleados del GCBA gestionen los trámites ingresados por login "miBA". En lo que respecta al trámite Ley 104 -Solicitud de Información Pública, su prestación es administrada por la DGSOCAI<sup>2</sup>.

Para presentar una SAIP por esta vía, el Solicitante podrá acceder indistintamente al formulario de ingreso mediante: (i) la página institucional de información pública del GCBA en buenosaires.gob.ar/informacionpublica o (ii) el portal web de "Gestión Colaborativa", disponible en [https://gestioncolaborativa.buenosaires.gob.ar,](https://gestioncolaborativa.buenosaires.gob.ar/prestaciones) donde deberá buscar la prestación de servicio "Acceso a la información Pública" en el buscador.

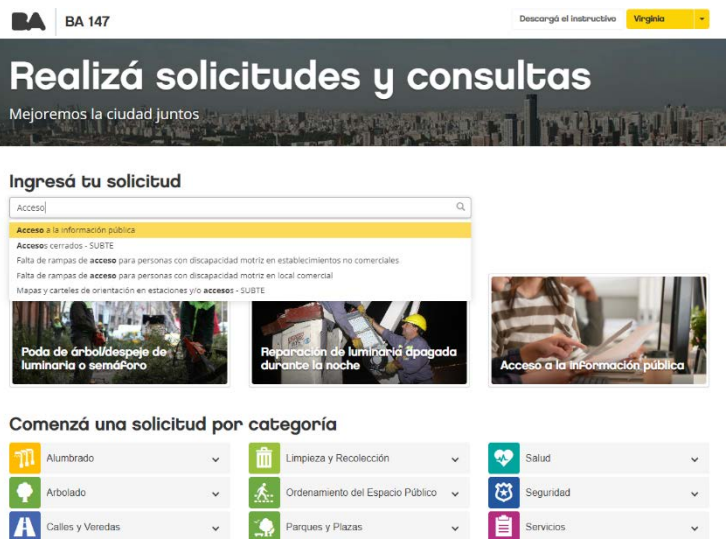

Antes de completar el formulario de SAIP, visualizará sugerencias a tener en cuenta sobre el procedimiento de Ley 104 y los alcances de la información pública. En caso de continuar con el trámite y proceder al formulario de SAIP, deberá pulsar el botón "Confirmar**"**.

En primer lugar en el formulario deberá cargar la información según "Área de Gobierno" o "Tema" y presionar el botón "Siguiente". Una vez seleccionadas las opciones, deberá desarrollar la información requerida y presionar el botón "Siguiente". El Solicitante puede agregar hasta tres archivos $3$  que podrán representar la SAIP o ser complementaria a la misma.

IF-2023-04970617-GCABA-DGSOCAI<br>Página 14 de 37

13

<span id="page-13-2"></span><sup>&</sup>lt;sup>2</sup> Si bien la DGSOCAI recibe las SAIP que ingresan por este medio, las mismas son tramitadas por el SADE de acuerdo al circuito establecido en el presente Manual.

<span id="page-13-1"></span> $3$  Por razones técnicas, el formato de los archivos que actualmente se pueden acompañar es en formato imagen y PDF.

El siguiente paso consiste en aceptar el medio de contacto a través del cual se le notificará el estado de la SAIP, presionando la opción "Siguiente". Para finalizar la carga de la SAIP, el Solicitante deberá revisar y confirmar la información ingresada pulsando la opción "Confirmar".

Una vez que se haya completado el formulario, el mismo será recepcionado por la DGSOCAI en días hábiles administrativos entre las 8 a 15 horas<sup>[4](#page-13-2)</sup>. En esta oportunidad se deberá analizar la SAIP de acuerdo a la Etapa II de "Análisis Preliminar" y, en caso de corresponder, proceder a su tramitación.

## <span id="page-14-0"></span>*ETAPA II: ANÁLISIS PRELIMINAR, CARATULACIÓN Y DERIVACIÓN*

<span id="page-14-1"></span>La Etapa II inicia con el Análisis Preliminar de la SAIP.

## **A. Análisis preliminar de la Solicitud: Improcedencia y Reconducción del Trámite**

Recibida la solicitud, el coordinador del procedimiento Ley 104 deberá realizar el siguiente análisis<sup>[5](#page-14-2)</sup>:

a.- Que lo solicitado resulte competencia del Gobierno de la Ciudad Autónoma de Buenos Aires;

b.- Que su tramitación no se encuentre alcanzada por las excepciones previstas en el artículo 2 del Decreto N° 260/2017 o la que en un futuro la reemplace o complemente;

c.- Que la misma cumpla con los requisitos formales previsto en el artículo 9 de la Ley 104 y su Decreto reglamentario; y

d.- Que la solicitud sea clara y posibilite su tramitación en los términos de la Disposición N° 11-DGSOCAI/2022.

Como resultado del análisis, pueden darse los siguientes escenarios:

- 1. Que la solicitud constituya una SAIP dirigida al GCBA en los términos de la Ley 104 y sus normas reglamentarias. Aquí la DGSOCAI deberá:
	- a. Registrar, caratular y dar curso al trámite cuando ingrese por la Mesa de Entrada de la Autoridad de Aplicación o la vía electrónica habilitada; o
	- b. Registrar y dar curso al trámite cuando ingrese por una Mesa de Entrada presencial del GCBA<sup>[6](#page-14-3)</sup>.
- 2. Que no corresponda a la órbita del GCBA y/o no sea claro en los términos de la Disposición N° 11/DGSOCAI/22, en cuyo caso la DGSOCAI deberá efectuar su improcedencia o; que no proceda tramitar la SAIP de acuerdo al procedimiento

IF-2023-04970617-GCABA-DGSOCAI<br>Página 15 de 37

 <sup>4</sup> Conf. Disposición N° 11-DGSOCAI/2022.

<span id="page-14-4"></span><span id="page-14-2"></span><sup>&</sup>lt;sup>5</sup> Si la SAIP proviene de una mesa presencial del GCBA, como buena práctica deberá nuevamente realizar el análisis preliminar de competencia del GCBA y aplicación del procedimiento Ley N° 104.

<span id="page-14-3"></span> $^6$  En este caso la DGSOCAI omite la caratulación del expediente ya que recibiría la SAIP previamente caratulada por una mesa presencial del GCBA.

de la Ley 104 (conf. Decreto 260/17), debiendo la DGSOCAI realizar su reconducción.

#### <span id="page-15-0"></span>*1. Improcedencia*

Cuando la SAIP ingresada no corresponda a la órbita del GCBA por no ser de su competencia y esta situación sea manifiesta, la DGSOCAI deberá efectuar una improcedencia total o parcial.

También se avanza con los pasos de la Improcedencia cuando se verifica el supuesto previsto en el título *b.i. Múltiples Solicitudes de Información Pública idénticas entre sí*  de la Etapa III del presente Manual.

#### <span id="page-15-1"></span>**a. Improcedencia por incompetencia del GCBA**

<span id="page-15-2"></span>**i. Total**

La improcedencia total se configura cuando ninguno de los puntos solicitados son de competencia del GCBA. El circuito a seguir dependerá de la vía de ingreso de la solicitud:

#### ● **Ingreso electrónico**

<span id="page-15-3"></span>Si la SAIP ingresó por *"miBA"*, el/la coordinador/a del procedimiento Ley 104 deberá ingresar a Gestión Colaborativa e informar y notificar al Solicitante la falta de competencia del GCBA. Debe expresarlo en el campo "Observaciones" y luego cambiar el estado de "Notificado" a "Denegado". Con el cambio de estado, el Solicitante recibirá el aviso de improcedencia a su correo electrónico

En este caso, no se caratulará ningún Expediente Electrónico en SADE.

#### ● **Ingreso por una mesa de entrada presencial del GCBA**

<span id="page-15-4"></span>Si la solicitud ingresó por alguna de las mesas de entradas presenciales del GCBA, se deberá:

- 1. Realizar un IF en el módulo GEDO expresando la falta de competencia del GCBA respecto a la totalidad de la SAIP;
- 2. Notificar el IF al domicilio constituido por el Solicitante (electrónico o físico), vincular junto con la constancia de su notificación generado por IFGRA o NOTIF en el módulo GEDO; y
- 3. Remitir en devolución el EE al área caratulador para su Guarda Temporal.

#### <span id="page-15-5"></span>**ii. Parcial**

La improcedencia parcial se configura cuando algunos de los puntos solicitados no son de competencia del GCBA. El circuito a seguir dependerá de la vía de ingreso de la solicitud:

#### ● **Ingreso electrónico**

<span id="page-15-6"></span>Si la SAIP fue ingresada por *"miBA"*, el/la coordinador/a del procedimiento Ley 104 debe:

- 1. Registrar la SAIP y caratular el EE de acuerdo a los títulos *Registro de la SAIP* y *Caratulación del Expediente Electrónico en SADE* del título *B. Análisis preliminar del a Solicitud: Tramitación* de la Etapa II, respectivamente, mediante el cual tramitará el/los punto/s aplicables al procedimiento Ley 104;
- 2. Elaborar un IF en el módulo GEDO expresando la falta de competencia respecto a ciertos puntos de la SAIP y la tramitación de los que corresponden;
- 3. Notificar el IF al correo electrónico constituido por el Solicitante y generar un IFGRA o NOTIF en el módulo GEDO como constancia de su notificación; y
- 4. Vincular los documentos al EE y remitirlo al buzón grupal DGSOCAI-03 o al analista del procedimiento Ley 104 de la DGSOCAI encargado de la tramitación de la SAIP.

#### ● **Ingreso vía mesa de entrada presencial del GCBA**

<span id="page-16-0"></span>Si la SAIP fue caratulada en alguna de las mesas de entradas del GCBA, se deberá:

- 1. Elaborar un IF en el módulo GEDO expresando la falta de competencia respecto a ciertos puntos de la SAIP y la tramitación ante el GCBA de los que corresponden;
- 2. Notificar el IF al domicilio constituido por el Solicitante (electrónico o físico) y generar un IFGRA o NOTIF en el módulo GEDO como constancia de su notificación; y
- 3. Vincular los documentos al EE y remitirlo al buzón grupal DGSOCAI-03 o al analista del procedimiento Ley 104 de la DGSOCAI encargado de la tramitación de la SAIP.

#### <span id="page-16-1"></span>**b. Improcedencia por falta de claridad**

De acuerdo a lo normado en la Disposición N°11-DGSOCAI/2022, en caso que la DGSOCAI detecte que la SAIP sea imprecisa y/o ambigua y/o no permita identificar a las áreas del GCBA que resulte/n competente/s para dar respuesta a la SAIP, la DGSOCAI requerirá al/la Solicitante una aclaratoria dentro de 2 (dos) días hábiles administrativos desde la caratulación del EE.

En caso que el/la Solicitante omita responder la aclaratoria dentro del término establecido y ésta resulte sustancial para tramitar la SAIP, la DGSOCAI dará por finalizado el trámite en forma fundada, lo notificará al Solicitante e informará la posibilidad de realizar una nueva solicitud con las aclaraciones pertinentes.

El circuito a seguir dependerá de la vía de ingreso de la solicitud:

#### ● **Ingreso electrónico**

<span id="page-16-2"></span>Si la SAIP fue ingresada mediante *"miBA"*, el/la coordinador/a del procedimiento Ley 104 deberá enviar la solicitud de aclaratoria al correo electrónico constituido por el Solicitante. Si se recibe una respuesta dentro del término establecido, se procederá con la caratulación y tramitación de la SAIP.

Por el contrario, si el coordinador del procedimiento Ley 104 de la DGSOCAI no recibe respuesta a la comunicación de aclaratoria, deberá proceder con los pasos detallados a continuación en la plataforma Gestión Colaborativa:

- 1. Informar y notificar al Solicitante la falta de claridad respecto a la solicitud ingresada, detallando los motivos por los cuales no permite determinar las áreas competentes y, como consecuencia, imposibilita su tramitación. Expresarlo en el campo "Observaciones", y
- 2. Luego cambiar el estado de "Notificado" a "Denegado". Con el cambio de estado, el Solicitante recibirá un aviso al correo electrónico constituido sobre la improcedencia de lo peticionado por falta de claridad y se cerrará el Contacto.

#### ● **Ingreso vía mesa de entrada presencial del GCBA**

<span id="page-17-0"></span>Si la solicitud fue caratulada en alguna de las mesas de entradas presenciales del GCBA, el/la coordinador/a del procedimiento Ley 104 deberá enviar la solicitud de aclaratoria al correo electrónico constituido por el Solicitante.<sup>[7](#page-14-4)</sup> Si recibe respuesta dentro del término establecido, se procederá con la tramitación de la solicitud.

Por el contrario, si no recibe respuesta a la solicitud de aclaratoria, deberá proceder con lo detallado a continuación:

- 1. Realizar un IF en el módulo GEDO expresando la falta de claridad en la solicitud ingresada. Detallar los motivos por los cuales no permite determinar las competencias en referencia a lo solicitado;
- 2. Notificar el IF al domicilio constituido por el Solicitante (electrónico o físico) y vincular la constancia de su notificación generado por IFGRA o NOTIF en el módulo GEDO; y
- 3. Remitir en devolución el EE al área caratuladora para su Guarda Temporal.

#### <span id="page-17-1"></span>*2. Reconducción de Trámites*

En caso de que la solicitud ingresada se encuentre exceptuada de la aplicación del procedimiento establecido en la Ley 104 por encontrarse dentro de las excepciones previstas por el artículo 2 del Decreto N° 260/17 pero deba ser tramitada ante el GCBA, el/la coordinador/a del procedimiento Ley 104 procederá a realizar la reconducción general de la misma conforme las pautas de la Disposición Conjunta N° 1-MGEYA/19 o norma que en un futuro la reemplace o complemente.

La reconducción también puede deberse a circunstancias específicas, tales como las dispuesta para la reconducción de los reclamos al Órgano Garante del Derecho de Acceso a la Información (conf. Disposición N° 4-DGSOCAI/22) y la reconducción de petición de historia clínica (conf. Disposición Conjunta N° 1-DGLTMSGC/19).

IF-2023-04970617-GCABA-DGSOCAI<br>Página 18 de 37

<span id="page-17-2"></span> $<sup>7</sup>$  Los datos de contacto del art. 9 de la Ley 104 son requeridos para facilitar y agilizar la comunicación</sup> con el Solicitante (por ej. aclarar dudas sobre lo peticionado). En este entendimiento, es válida la petición de aclaratoria enviada a su correo electrónico y/o lo conversado telefónicamente, siempre y cuando se deje constancia de ello en formato GEDO y se vincule a las actuaciones.

#### **a. Reconducción total y parcial**

<span id="page-18-0"></span>Si la solicitud ingresada se encuentre exceptuada de la aplicación del procedimiento establecido en la Ley 104 por encontrarse dentro de las excepciones previstas por el artículo 2 del Decreto N° 260/17 pero debe ser tramitada ante el GCBA, el/la coordinador/a del procedimiento Ley 104 de la DGSOCAI procederá de acuerdo a las pautas de la Disposición Conjunta N° 1-MGEYA/19 o norma que en un futuro la reemplace o complemente, sin perjuicio de la responsabilidad que le corresponda al agente de mesa de entradas del GCBA al momento de caratular y dar curso a las presentaciones administrativas.

La reconducción puede ser parcial, cuando solo algunos de los puntos se encuentren excluidos de la aplicación del procedimiento 104 o total, cuando todos los puntos solicitados deban tramitar por otro circuito.

#### <span id="page-18-1"></span>**i. Total**

La reconducción es total cuando todos los puntos solicitados deben tramitar de acuerdo a un procedimiento distinto al de la Ley 104. El circuito a seguir dependerá de la vía del ingreso de la solicitud:

#### ● **Ingreso electrónico**

<span id="page-18-2"></span>Si la SAIP fue ingresada mediante la vía electrónica *"miBA"*, el/la coordinador/a del procedimiento Ley 104 de la DGSOCAI deberá:

- 1. Remitir la solicitud mediante una Comunicación Oficial (CCOO) a la DG Mesa General de Entradas, Salida y Archivo (MGEYA) o quien en un futuro lo reemplace, para que tramite por su correspondiente circuito, se deberá adjuntar copia de la solicitud como archivo embebido;
- 2. Comunicar y notificar al solicitante sobre la reconducción del trámite a la MGEYA, dejando constancia de ello en el campo de observaciones del cambio de estado "Notificado" a "Denegado" en Gestión Colaborativa.

En este caso, la DGSOCAI no caratulará ningún Expediente Electrónico en SADE.

#### ● **Ingreso vía mesa de entrada presencial del GCBA**

<span id="page-18-3"></span>Si la SAIP fue presentada y caratulada por una mesa de entrada presencial del GCBA, el analista del procedimiento Ley 104 deberá:

- 1. Elaborar un IF en el módulo GEDO, informando que no corresponde aplicar el procedimiento de la Ley 104 y notificarlo al Solicitante. Se debe dejar constancia de la notificación mediante su elaboración en IFGRA o NOTIF en GEDO; y
- 2. Vincular los documentos al EE y remitirlo en devolución a la mesa caratuladora a fin de que procedan con la tramitación mediante el circuito correspondiente.

#### <span id="page-18-4"></span>**ii. Parcial**

La reconducción es parcial cuando solo algunos puntos se encuentren excluidos de la aplicación del procedimiento 104. El circuito a seguir dependerá de la vía del ingreso de la solicitud:

#### ● **Ingreso electrónico**

<span id="page-19-0"></span>Los puntos que corresponden aplicar al procedimiento Ley 104 deben cursarse de acuerdo a las pautas fijadas en el presente Manual. Aquellos puntos que se encuentren excluidos, deberán tramitar mediante el procedimiento correspondiente. En este sentido, el/la coordinador/a del procedimiento Ley 104 de la DGSOCAI deberá:

- 1. Elaborar el Registro (RE) de la SAIP y caratular un EE de Ley 104 mediante el cual tramitará los puntos aplicables al procedimiento 104;
- 2. Enviar una CCOO a la MGEYA o quien en un futuro la reemplace, detallando los puntos que deben ser reconducidos y acompañar copia de la solicitud como archivo embebido;
- 3. Realizar un IF en el módulo GEDO donde se detallen los puntos que serán reconducidos e indicar el número de CCOO enviada a la MGEYA;
- 4. Enviar copia del IF y la CCOO, al correo electrónico constituido por el Solicitante y dejar constancia de su notificación como IFGRA o NOTIF en GEDO;
- 5. Vincular los documentos de CCOO, IF, Constancia de Notificación al EE generado. Remitirlo al buzón grupal DGSOCAI-03 o al analista encargado de la tramitación de la SAIP.

#### ● **Ingreso vía mesa de entrada presencial del GCBA**

<span id="page-19-1"></span>Los puntos que correspondan aplicar al procedimiento Ley 104 deberán cursarse de acuerdo a las pautas fijadas en el presente Manual. Aquellos puntos que se encuentren excluidos, deberán tramitar por el circuito correspondiente. En este sentido, el/la coordinador/a del procedimiento Ley 104 de la DGSOCAI deberá

- 1. Enviar una Comunicación Oficial a la DG Mesa General de Entradas, Salida y Archivo (MGEYA) o quien en un futuro la reemplace detallando los puntos que deben ser reconducidos, con la solicitud como archivo embebido, para que puedan proseguir con la gestión del trámite en relación a los puntos excluidos del procedimiento 104;
- 2. Realizar un IF en el módulo GEDO donde se detallen los puntos que serán reconducidos, expresando los motivos. Además, deberá informar el número de CCOO enviada a la MGEYA;
- 3. Enviar copia del IF y la CCOO enviada a MGEYA, al domicilio constituido por el Solicitante (electrónico o físico) y dejar constancia de su notificación mediante IFGRA o NOTIF; y
- 4. Vincular los documentos de CCOO, IF y la Constancia de Notificación al EE, y remitirlo al buzón grupal DGSOCAI-03 o al analista encargado de la tramitación de la SAIP.

## <span id="page-19-2"></span>**b. Reconducción de reclamos al Órgano Garante del Derecho de Acceso a la Información**

Los reclamos del Derecho de Acceso a la Información del artículo 32 y ss de la Ley N° 104 deben tramitar ante el OGDAI. Aquellos reclamos que ingresen a la DGSOCAI se deben reconducir al Órgano Garante del GCBA conforme lo establecido en el Anexo I de la Disposición N° 4-DGSOCAI/22.

#### <span id="page-20-0"></span>**c. Reconducción de pedidos de historia clínica**

Los pedidos de historia clínica se encuentran excluidos del procedimiento de la Ley 104 por contener, a todo evento, datos de carácter sensible referida a la salud de los pacientes atendidos por nosocomios públicos de la Ciudad y cuya solicitud debe tramitar por otra vía. Se desarrolló, en conjunto con la DG Legal y Técnica del Ministerio de Salud, un procedimiento específico para reconducir los pedidos de historia clínica que se presenten como solicitudes de información pública. Se aplica en estos casos la Disposición Conjunta N° 1-DGLTMSGC/19.

## **B. Análisis preliminar de la Solicitud: Tramitación**

<span id="page-20-1"></span>En caso de que la solicitud ingresada corresponda aplicar el procedimiento establecido en la Ley 104 y normas complementarias, se avanzará con su tramitación dentro de la órbita del GCBA.

#### <span id="page-20-2"></span>*1. Registro de la SAIP*

Con la finalidad de dejar constancia documentada de la SAIP, se debe generar el registro del documento mediante el módulo GEDO en SADE.

En el campo "Documento Electrónico", se debe buscar la opción "Sl104" y seleccionar la opción "Producirlo yo mismo". Una vez en el GEDO, se debe completar el campo de "Referencia" con la leyenda "SAIP Ley 104".<sup>[8](#page-17-2)</sup>

Luego presionar la opción "Seleccionar archivo", adjuntar la SAIP ingresada y "Firmar Yo mismo el Documento". A continuación, se mostrará el GEDO "RE-XXX-XXXXXX-GCABA-XXXXX"<sup>[9](#page-20-4)</sup>.

Una vez generado el RE, se debe caratular el EE de acuerdo al siguiente título *Caratulación del Expediente Electrónico en SADE*.

#### <span id="page-20-3"></span>*2. Caratulación del Expediente Electrónico en SADE*

Con el objeto de caratular un EE que tramite una SAIP*,* se debe ingresar al módulo de EE del SADE. Allí seleccionar la pestaña "Caratular Externo" y completar los siguientes campos obligatorios con la información que surge del Registro (RE) de la SAIP:

**Motivo externo**: "Solicitud de Acceso a la Información Pública Ley 104".

**Código Trámite**: GENE 2109A – "Registro Ley 104 Acceso a la Información".

**Descripción Adicional del Trámite**: Solicitud de Acceso a la Información Pública Ley 104.

**Persona física/jurídica:** Optar por la opción que corresponda.

**CUIT/CUIL:** Tildar el recuadro "No declara/No posee".

**Tipo de Documento**: En caso que la SAIP contenga N° de documento, se debe optar por la opción "DU - Documento Único", en caso que la SAIP no

IF-2023-04970617-GCABA-DGSOCAI<br>Página 21 de 37 20

<span id="page-20-5"></span> <sup>8</sup> En caso que hayan "Expedientes asociados paralelos", no es necesario generar un nuevo registro. Se vincula el mismo RE de la SAIP para todos los Expedientes Electrónicos creados.

<span id="page-20-4"></span> $9$  El analista debe tomar nota del número de Registro para poder realizar posteriormente la vinculación al EE.

contenga Documento, se debe optar por la opción "OT-OTROS" del desplegable.<sup>[10](#page-20-5)</sup>

**Número de Documento**: En caso que la SAIP contenga N° de documento, se debe copiar el número indicado por el Solicitante. En caso que la SAIP no contenga  $N^{\circ}$  de documento<sup>[11](#page-21-1)</sup> se debe optar por la opción "00000000".

**Apellido/s, Nombre/s**: Completar con los datos que se encuentran en la SAIP.

**Email, Telefóno:** Debe completarse con los datos consignados por el Solicitante.

**Domicilio (Calle/Altura)**: Debe completarse con los datos consignados por el Solicitante. En caso que no se haya consignado alguno, se debe completar este campo con "S/D".

**Código postal**: Colocar el correspondiente al domicilio. En caso de no ser aplicable por haber constituido un correo electrónico, se debe completar con "0000".

**Observaciones**: Se deja en blanco.

Luego se debe presionar la opción "Caratular" y a continuación aparecerá el número de EE generado. Además se deberá ingresar al EE y vincular el Registro (RE) de la SAIP a las actuaciones.

#### <span id="page-21-0"></span>**a. Ingreso por la vía electrónica**

A fin de acceder a las SAIP ingresadas mediante "miBA", los analistas del procedimiento Ley 104 de la DGSOCAI deberán ingresar en la plataforma Gestion Colaborativa y:

- 1. Seleccionar la opción "Bandeja de entrada" de la pestaña "Contactos" y corroborar que exista una nueva SAIP en la columna "Estado de Esquema". El estado "Iniciado" indicará que existe una nueva solicitud;
- 2. Marcar el nuevo Contacto, seleccionar la opción "Ver Detalle" y realizar el Análisis Preliminar de la solicitud.
- 3. En caso de corresponder su tramitación, se deberá generar un documento para generar como GEDO y vincular al EE con los datos del Solicitante, la información solicitada y archivos adjuntos.
- 4. Abrir el desplegable "Interacciones", seleccionar el contacto, presionar "Ver Detalle" y copiar sus datos;
- 5. Abrir el desplegable "Cuestionario" y copiar su contenido; y
- 6. En caso de haber imágenes adjuntas, se deberán incorporar al documento del paso 3.

Realizar el cambio de Estado del Flujo a "Notificado".

<span id="page-21-2"></span>Luego de elaborar el Registro (RE) de la SAIP, se deberá caratular el EE en SADE, y elaborar la PV de Pautas para la Tramitación. Se debe volver al Contacto en Gestión Colaborativa para cambiar los siguientes campos:

21

<span id="page-21-1"></span> $10$  En concordancia con el artículo 9 de la Ley Nº 104, el Solicitante no debe acreditar su identidad al momento de realizar la SAIP. En este sentido, el dato no resulta relevante ni determinante a la hora de dar inicio a una SAIP. Más aún, la DGSOCAI lleva a cabo procesos de anonimización para preservar los datos personales de los solicitantes de aquellas solicitudes catalogadas como de interés público/general o de la nómina de solicitudes publicadas, a los efectos de una potencial reutilización de la información en cuestión.<br><sup>11</sup> Ídem.

IF-2023-04970617-GCABA-DGSOCAI<br>Página 22 de 37

- En la columna Estado: cambiar a Verificado.
- Motivo: Continuar
- Observaciones: Colocar copia de la SAIP y el N° de Expediente que se generó. En caso de ser extenso, se suplirá por un resumen de lo solicitado.
- Presionar el botón "Cambiar estado"

Deberá repetir nuevamente los pasos del cambio de estado de esquema, completando los campos de la siguiente manera:

- En la columna Estado: cambiar a "En proceso"
- Motivo: Sin motivo registrado
- Observaciones: Colocar el N° de Expediente que se generó
- Presionar el botón "Cambiar estado"

El analista deberá repetir los pasos para cambiar el estado una última vez, completando los campos de la siguiente manera:

- En la columna Estado: cambiar a "Expediente derivado"
- Motivo: Sin motivo registrado
- Observaciones: Colocar el Nº de Expediente que se generó
- Presionar el botón "Cambiar estado"

Los cambios de estado reflejan los avances en la tramitación de la SAIP dentro del SADE. En cada cambio de estado, Gestión Colaborativa remite un correo electrónico estandarizado con datos útiles para el Solicitante.

#### <span id="page-22-0"></span>*3. Multiplicidad de Sujetos Obligados o Solicitudes de Información Pública*

Algunos aspectos de la registración, caratulación o tramitación podrán variar cuando una SAIP deba tramitar ante múltiples Sujetos Obligados o cuando un mismo Solicitante ingresa idénticos o similares SAIP de forma simultánea o dentro de un corto período de tiempo.

#### <span id="page-22-1"></span>**a. Múltiples sujetos obligados: asociación de expedientes electrónicos**

El sistema SADE permite conectar dos o más expedientes electrónicos relacionados entre sí utilizando la solapa "Asociar Expediente" en el módulo EE del SADE. Esta herramienta es utilizada por la DGSOCAI en aquellos casos en que deba intervenir más de un Ministerio, Secretaría, área fuera de nivel de Área Jefe de Gobierno, órgano autárquico y/o Comuna en una misma SAIP.

De acuerdo a la Disposición N° 11-DGSOCAI-2022, la DGSOCAI tendrá hasta dos (2) días hábiles desde la caratulación del EE para realizar un diagnóstico de los Sujetos Obligados que deben intervenir.

Así, la DGSOCAI deberá caratular tantos expedientes como Ministerio, Secretaría, área fuera de nivel de Área Jefe de Gobierno, órgano autárquico y/o Comunas deban intervenir en la tramitación de la SAIP y realizar la asociación de los Expedientes Electrónicos caratulados, con el objetivo de facilitar la identificación de las

tramitaciones paralelas (conf. Anexo I de la Resolución 16-SECLYT/2019). Para ello, el coordinador del procedimiento Ley 104 deberá:

- 1. Ingresar al Buzón de Tareas en el módulo EE del SADE;
- 2. Hacer click en el EE, seleccionar la opción "Tramitar" y dirigirse a la solapa "Expedientes Asociados";
- 3. Completar los campos "Año", "Número" y "Repartición" con los datos del EE a asociar, y seleccionar la opción "Buscar"; y
- 4. Seleccionar la opción "Asociar expediente" de la columna "Acción" para concretar la asociación.

Se debe repetir los pasos para asociar cada uno de los EE que tramitarán de forma paralela. Los EE asociados contendrán el mismo Registro (RE) de la SAIP (SI104).

El/la coordinador/a deberá corroborar que todos los EE se hayan asociado correctamente y derivarlos al buzón grupal DGSOCAI-03 o al analista encargado de realizar la derivación al Sujeto Obligado.<sup>[12](#page-21-2)</sup>

#### <span id="page-23-0"></span>**b. Múltiples Solicitudes de Información Pública**

#### <span id="page-23-1"></span>**i. Idénticas entre sí**

En caso que ingresen SAIP idénticas entre sí, con mismo objeto y sujeto (por ejemplo: debido a una falla en el sistema, o idéntica a una SAIP previamente caratulada pero que se encuentra tramitando dentro de los plazos legales), se procederá a dar trámite a la primera SAIP o continuar la tramitación de la que se encuentra en curso.

A efectos de evitar una doble tramitación y un dispendio innecesario de recursos, la SAIP presentada ulteriormente deberá ser desestimada de acuerdo a los pasos correspondientes a *Improcedencia Total* del título *A. Análisis preliminar de la Solicitud: Improcedencia y Reconducción del Trámite* de la Etapa II.

#### <span id="page-23-2"></span>**ii. Símiles entre sí**

En caso que tramiten dos o más SAIP en curso dentro de los plazos legales que tengan *similitud* en la información requerida e *identidad* del Solicitante y del Sujeto Obligado, la DGSOCAI o el Sujeto Obligado podrá realizar la tramitación conjunta de las actuaciones<sup>[13](#page-23-3)</sup>. Esto permitirá agilizar la tramitación de las SAIP y evitará la multiplicidad de notificaciones al Solicitante.

Para ello, el analista de la DGSOCAI o del Sujeto Obligado deberá ingresar al módulo EE del SADE y, en la solapa "Tramitación Conjunta" del EE de cabecera, completar los

 $12$  La asociación de Expedientes procederá dentro de los dos (2) días hábiles de la caratulación del Expediente principal. Sin embargo, si el Sujeto Obligado informa a la DGSOCAI, fuera de este plazo, que deberá dar intervención a otra área con rango Ministerial, Secretaría, F/N del AJG, órgano Autárquico o Comuna, el Expediente caratulado con posterioridad podrá estar asociado a los expedientes paralelos. Sin embargo, la DGSOCAI no podrá dejar constancia de ello en los Expedientes previamente caratulados, sin perjuicio que la DGSOCAI tenga registro de ello en el Tablero de Control SAS.

<span id="page-23-4"></span><span id="page-23-3"></span> $^{13}$  Conf. el Manual de Procedimiento de SADE aprobada por el Decreto N° 589/2009.

IF-2023-04970617-GCABA-DGSOCAI<br>Página 24 de 37

campos con los datos del/los expediente/s electrónico/s a incorporar.<sup>[14](#page-23-4)</sup> Finalmente presionar la opción "Buscar Expediente" para que el EE quede correctamente agregado.

Este paso deberá repetirse con cada uno de los EE a incorporar. Una vez incorporados todos los EE, el analista debe ratificar la acción con el botón "Confirmar Tramitación Conjunta". Cada vez que se incorpora un EE, el módulo SADE genera automáticamente una PV en la que refleja la tramitación conjunta.

Una vez finalizada la tramitación conjunta de los EE, se permite desvincular el lote. Esta acción se realiza al hacer clic en el botón "Desvincular".

Sin perjuicio de lo antedicho, las SAIP con *similitud* en la información requerida e *identidad* en el Solicitante y Sujeto Obligado, que ingresen simultáneamente por *"miBA"* o la mesa presencial de la DGSOCAI, tramitarán en un mismo y único EE. En este caso, la DGSOCAI generará un único Registro (RE - Registro Ley 104 Acceso a la Información Pública) con todas las SAIP a tramitar.

#### <span id="page-24-0"></span>*4. Formulario Controlado de Apertura*

Una vez que el EE se haya caratulado y se encuentre el Registro (RE) de la SAIP vinculado a las actuaciones, se completa el Formulario Controlado (CFSOL) de Apertura. Este documento se completa únicamente por la DGSOCAI.

El CFSOL de Apertura nutre al Tablero de Control de la DGSOCAI con información necesaria para, entre otras funciones, realizar el seguimiento y control de la tramitación de los EE.

Para dar inicio a este paso, el analista del procedimiento Ley 104 debe buscar en el buzón grupal DGSOCAI-03 o en su buzón de trámite y corroborar si hay EE con una nueva SAIP identificados como "Nueva Ley 104" en el pase.

A continuación, el analista deberá adquirir el/los Expediente/s a tratar y tramitarlo/s. En el módulo GEDO de SADE deberá completar el campo de documento electrónico con la sigla "CFSOL".

Una vez desplegado el CFSOL, debe completar el campo de referencia con la leyenda "Formulario de Apertura + N° de Expediente Electrónico" y seleccionar la opción "Apertura". El CFSOL de Apertura se completará de la siguiente manera:

**Trámite SUACI N°:** Indicar el número de contacto que fue asignado a la SAIP al ingresarla por "miBA" *(sin los "0" del comienzo, ni los números posteriores a la "/" que indica el año)*; si hubiera sido presentada ante una mesa de entrada presencial, se deberá ingresar el número "1".

**Área de ingreso:** Se debe indicar las siglas del área caratuladora.

**Datos del Solicitante:** Completar los datos que surgen de la SAIP (RE - Solicitud de información Ley N° 104"):

IF-2023-04970617-GCABA-DGSOCAI<br>Página 25 de 37

<span id="page-24-1"></span> <sup>14</sup> Sólo será posible la incorporación de EE que estén bajo el control del usuario que esté realizando la tramitación conjunta.

**Tipo de Solicitante:** Seleccionar del listado desplegable la opción que corresponda.

**Primer/Segundo/Tercer nombre:** Deberá completarse de forma obligatoria el campo destinado al "Primer nombre". Si el Solicitante no indicase segundo y tercer nombre, los campos quedarán en blanco.

**Primer/Segundo/Tercer apellido:** Deberá completarse de forma obligatoria el campo "Primer apellido". Si el Solicitante no indicase segundo y tercer apellido, los campos quedarán en blanco.

**Tipo de documento:** Seleccionar el desplegable y elegir la opción "DU-DOCUMENTO ÚNICO".

**Email:** Correo electrónico consignado por el Solicitante en la SAIP.

**ID del Solicitante**: Completar con el número asignado al Solicitante en los registros de la DGSOCAI. En caso de que no estuviera registrado, deberá proceder a cargar los datos para asignarle un código de identificación<sup>[15](#page-24-1)</sup>. Además se identificará al Solicitante según sea un particular, periodista o una organización.

**Dependencia:** Dependencia a la que va dirigido. El analista deberá buscar en la lupa el nombre de la Dirección General, Subsecretaría o Secretaría a la que se va a remitir el EE. Se debe identificar la dependencia con el mayor grado de desagregación posible, hasta Dirección General.

Pero también podrá aplicar las siguientes excepciones:

- En caso que deba intervenir más de una repartición dependiente de la misma Subsecretaría o Secretaría, se deberá indicar la repartición que haga de superior jerárquico a las reparticiones identificadas;
- En caso que se solicite información respecto a la unidad ministro y/o del Ministerio, sea información difusa entre distintas Subsecretarías o Secretarias, o la información esté concentrada en la DG legal, técnica y/o administrativa, se completa con la DG legal, técnica y/o administrativa correspondiente;
- En caso de ser una solicitud dirigida a un área fuera de nivel de Área Jefe de Gobierno, se completará el mayor nivel de desagregación o la misma unidad fuera de nivel en caso de desconocerlo;
- En caso de ser una Comuna, también se deberá completar con indicación de la Comuna.

Es importante que el analista recuerde que siempre debe utilizar la lupa para buscar la repartición, con el fin de evitar cualquier error humano involuntario a la hora de escribir las siglas con las que se identifican los mismos.

**Ministerio:** Ministerio al que va dirigido. El analista deberá buscar en la lupa el Ministerio, Secretaría u Organismo fuera de nivel con rango ministerial

IF-2023-04970617-GCABA-DGSOCAI<br>Página 26 de 37

25

<span id="page-25-0"></span> <sup>15</sup> La DGSOCAI lleva a cabo procesos de anonimización para preservar los datos personales de los solicitantes de aquellas solicitudes catalogadas como de interés público/general o de la nómina de solicitudes publicadas, a los efectos de una potencial reutilización de la información en cuestión.

perteneciente al Área Jefe de Gobierno, o Comuna al que pertenece el Sujeto Obligado para dar respuesta. Una vez seleccionada la opción en el desplegable, el campo quedará completo con las siglas que identifican el Ministerio.

Es importante que el analista recuerde que siempre debe utilizar la lupa para buscar el Ministerio, con el fin de evitar cualquier error humano involuntario a la hora de escribir las siglas con las que se identifican los mismos.

#### **Solicitud:**

**ID pregunta:** Cargar el número de Registro con el que se encuentra identificado el documento que contiene la SAIP (RE - Solicitud de información Ley N° 104").

**Tema:** Abrir el desplegable y elegir una opción que categorice de forma general el objeto de la solicitud, de acuerdo a las directrices impartidas por la GOAIP.

**Subtema:** Abrir el desplegable y elegir la opción que describa de forma más específica y delimitada al objeto solicitado. Los campos "Tema" y "Subtema" serán utilizados con fines estadísticos.

**Síntesis de solicitud:** Completar el campo con una síntesis en formato pregunta, en mayúscula, sin tildes ni abreviaciones.

**Fecha de vencimiento:** Deberá completar el campo con la fecha que corresponda al vencimiento del plazo inicial de 15 (quince) días hábiles establecido en el artículo 10 de la Ley 104.

**Estado del Trámite:** El analista deberá seleccionar la opción "Pendiente en término".

Una vez que se completen todos los campos, presionar la opción "Firmar Yo Mismo el Documento" y "Firmar con Certificado".

Para vincular el CFSOL de Apertura, el analista deberá ingresar al módulo "Expediente Electrónico", "Buzón de tareas" y seleccionar la opción "Tramitar" del EE correspondiente. Completar los campos "Tipo", "Año", "Número", "Ecosistema" "Repartición" con el número de IF generado para el CFSOL de Apertura. Luego presionar el botón "Vincular Documento".

<span id="page-26-0"></span>Paso seguido, se debe completar la PV de Pautas para la Tramitación.

#### *5. Providencia de Pautas para la Tramitación*

Una vez que el EE se haya caratulado y se encuentre vinculado el Registro (RE) de la SAIP y el Formulario Controlado de Apertura, se completa la PV de Pautas para la Tramitación. Al igual que el CFSOL de Apertura, este documento se completa por la DGSOCAI.

Este paso comienza con la generación de la PV de Pautas para la Tramitación, cuyo documento contiene indicaciones sobre la tramitación de la SAIP: plazos, alcances, IF-2023-04970617-GCABA-DGSOCAI

Expedientes Electrónicos tramitando en paralelo, entre otros. Para ello, el analista del procedimiento Ley 104 de la DGSOCAI deberá ingresar al módulo GEDO de SADE, iniciar el documento, completar el campo "Documento Electrónico" con la sigla "PV" y luego mandar a firmar al Director/a General o a un Gerente Operativo de la DGSOCAI.

Luego, se debe completar el campo "Referencia" con la leyenda "Pautas para la Tramitación + N° del EE" de acuerdo al modelo puesto a disposición por la GODESP a los analistas que desarrollen esta tarea.

Cuando la PV sea firmada, aparecerá en la solapa "Mis Tareas" del módulo GEDO y se deberá vincular al EE.

Para vincular la PV de Pautas para la Tramitación, el analista deberá ingresar al módulo "Expediente Electrónico", "Buzón de tareas" y seleccionar la opción "Tramitar" del EE correspondiente. Completar los campos "Tipo", "Año", "Número", "Ecosistema" y "Repartición" con el número de PV de Pautas para la Tramitación. Luego presionar el botón "Vincular Documento".

#### <span id="page-27-0"></span>*6. Derivación del expediente electrónico al sujeto obligado*

Una vez vinculados los documentos, el EE se encuentra en condiciones de ser enviado al Sujeto Obligado. Para ello, se deberá presionar el botón "Realizar pase" y remitir a la Dirección General técnica, administrativa y/o legal del Ministerio, Secretaría del área fuera de nivel del Área Jefe de Gobierno, órgano autárquico o Comuna al que va dirigida la SAIP, con el fin de que den trámite ante el/las áreas competentes.

#### <span id="page-27-1"></span>**a. Comunicación Oficial informando el envío del expediente electrónico**

De forma diaria, la DGSOCAI dará aviso al sujeto obligado de los EE que le fueron remitidos en la jornada. Para ello, el analista del procedimiento Ley 104 deberá confeccionar una Comunicación Oficial (CCOO) en el módulo GEDO, informando los EE remitidos al Sujeto Obligado durante el día. Esta CCOO estará destinada a los Enlaces titular y suplente designados por el Sujeto Obligado.

## <span id="page-27-2"></span>**ETAPA III: SEGUIMIENTO, ELABORACIÓN DE LA RESPUESTA Y NOTIFICACIONES**

La Etapa III abarca las tareas de seguimiento de la DGSOCAI, y la tramitación y respuesta de la SAIP por parte del Sujeto Obligado.

## *A. Seguimiento del Expediente Electrónico*

<span id="page-27-3"></span>Entre las atribuciones de la DGSOCAI como Autoridad de Aplicación de la Ley Nº 104, resulta oportuno mencionar el seguimiento y control de la correcta tramitación de las SAIP (conf. art. 23 inc. b de la Ley  $N^{\circ}$  104). A fin de llevar a cabo estas tareas, se lleva el registro de las SAIP mediante el tablero de control SAS. Entre otras funciones, el tablero contiene un sistema de "semáforo" que permite visualizar el estado de cada EE en términos de plazo, posibilitando identificar de manera automatizada a los EE por los que se generarán las alertas correspondientes.

#### <span id="page-28-0"></span>**1. Alerta de plazos próximos a vencer**

El analista de la DGSOCAI deberá realizar una revisión diaria de la sección de vencimientos y con ello enviar una CCOO a los Sujetos Obligados, alertando de los EE a vencer a los dos (2) días hábiles.

Para ello, el analista debe ingresar al tablero de control SAS con su usuario y contraseña. Visualizará la siguiente pantalla, debiendo dirigirse a "Tablero DGSOCAI".

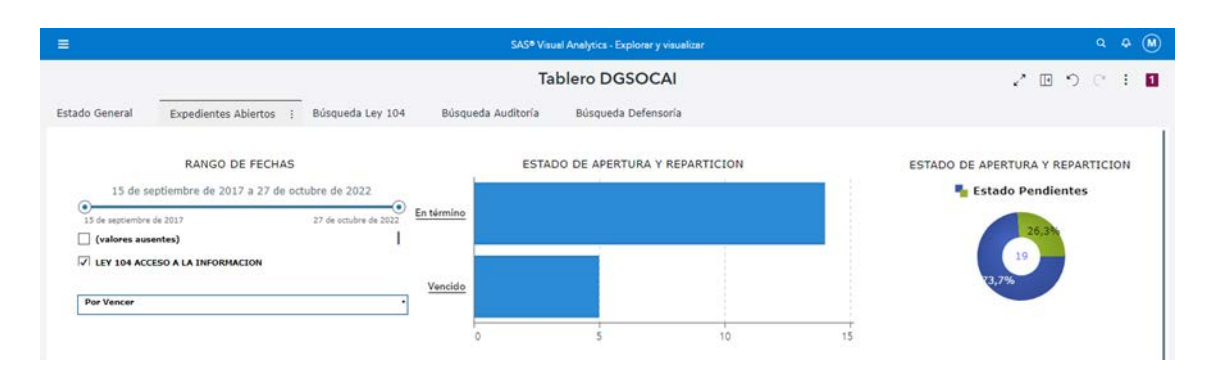

Ingresar en la solapa "Expedientes Abiertos", tildar el casillero "Ley 104 Acceso a la Información" y elegir la opción "Por vencer" del desplegable "Situación". Se debe pulsar el botón derecho en el listado de Expedientes y seleccionar la opción "Datos". Luego, tildar las opciones "Expediente", "Fecha de vencimiento", "Repartición Actual" y "Ministerio Actual" y presionar "Aceptar". De esta manera se descargará un archivo Excel con una nómina de los EE a vencer a los 2 (dos) días hábiles de la descarga y las áreas que los tramitan. El analista agrupará el listado de los EE por vencer según Sujeto Obligado y enviar una CCOO de todos los vencimientos de esa área.

Para enviar la CCOO, el agente deberá ingresar al módulo Comunicación Oficial dentro de SADE y seleccionar la opción "Inicio de Documento".

Visualizará la pantalla de "Iniciar Producción de Documento", donde habrá que completar el campo Documento Electrónico con "Nota" y seleccionar la opción "Producir Yo Mismo".

El analista debe redactar la CCOO indicando el/los número/s de expediente/s cuyo plazo está/n próximo/s a vencer, completando el campo Referencia con "Vencimiento Expediente Ley 104 (Ministerio-Repartición)". Debe ingresar en la opción "Destinatarios" y agregar los Enlaces titular y suplente designados y aquél usuario que tenga el EE en su buzón de tareas.

#### <span id="page-28-1"></span>**2. Alerta de plazos vencidos**

Utilizando las mismas herramientas descritas en el apartado anterior *1. Alerta de plazos próximos a vencer*, el analista del procedimiento Ley 104 de la DGSOCAI envía un alerta mensual a los sujetos obligados que tienen en su poder actuaciones cuyos plazos se encuentran vencidos.

En este caso, la CCOO es enviada a los Enlaces titular y suplente designados y al titular a cargo del área que tenga el EE. En caso que el EE se encuentre en un buzón grupal, la alerta será solamente enviada a los Enlaces.

#### <span id="page-29-0"></span>*B. Elaboración de la Respuesta: Responsabilidades*

Al recibir el EE, la DG técnico, administrativa y/o legal, Secretaria dependiente del Área Jefe de Gobierno o Comuna deberá actuar conforme al circuito establecido interno a su jurisdicción. Entre otras acciones, debe revisar el Registro (RE) de la SAIP y la PV de Pautas para la Tramitación, y dar intervención al/las área/s requerida/s de su jurisdicción.

El Sujeto Obligado deberá analizar la SAIP y brindar una respuesta oportuna y suficiente, cumpliendo con los recaudos establecidos en la Ley 104 y sus normas reglamentarias. En caso de ser incompetente sobre todo o algún punto solicitado, deberá informarlo a la inmediatez a la DGSOCAI para que se pueda tramitar ante el Sujeto Obligado de acuerdo a lo pautado en el título *C. Incompetencia* de la Etapa III.

Las respuestas deberán ser elaboradas en documento IF del módulo GEDO. No deberán incluir los siguientes datos del Solicitante: nombre y apellido, D.N.I., domicilio, correo electrónico e incluir la introducción con la leyenda "Estimado Solicitante".[16](#page-25-0)

En el caso de que la información a brindar deba ser suministrada de forma parcial por encontrarse limitada por alguno de los supuestos previstos en el art. 6 de la Ley N° 104, la información no comprendida en este supuesto deberá ser entregada, indicando de forma motivada la parte de la información que se debe denegar de acuerdo a los arts. 6 y 7 de la citada Ley.

Si la información solicitada se encuentra alcanzada por las limitaciones previstas en el art. 13 o del art. 6 de la Ley N° 104, deberá proceder con la denegatoria fundada de acuerdo a lo dispuesto en la normativa vigente o la disociación de los datos, en caso de ser una denegatoria parcial.

#### **1. Documentos respaldatorios**

<span id="page-29-1"></span>Tras compilar la información pública requerida, se deberá elaborar la respuesta y compilar todo instrumento respaldatorio en caso de corresponder. Los documentos respaldatorios podrá ser elaborados en el módulo GEDO o, en su defecto, ser embebidos a un documento GEDO de conformidad con lo dispuesto en el Manual de Uso SADE<sup>[17](#page-29-2)</sup>.

Para embeberlos, en la pantalla de producción se visualizará la solapa "Archivos Embebidos" que permite adjuntarlos. Debe hacer clic en "Añadir Documento" para elegir el archivo pertinente e incorporarlos uno a uno, de forma individual. Nuevamente

<sup>&</sup>lt;sup>16</sup> Según las pautas impartidas por la GOAIP, si bien la publicación de las SAIP constituye una obligación legal respecto de la cual no se necesita el consentimiento del titular de los datos para su tratamiento -conforme las pautas de la Ley N° 1845-, se ha decidido mantener sus identidades anónimas a fin de cumplir con las recomendaciones y estándares de buenas prácticas previstos por la Ley Modelo de Acceso a la Información Pública de la Organización de los Estados Americanos (OEA). A este respecto, la AG/RES 2607 (XL-0/10) dispone la creación, mantenimiento y publicación de registros de solicitudes que cumpla con la previsión de proteger la privacidad del solicitante original.

<span id="page-29-3"></span><span id="page-29-2"></span> $17$  Conf. el Decreto N° 589/2009

en la solapa de "Producción" del documento, se deberá colocar una Referencia que permita identificar el documento y vincularse al EE.

Para visualizar los archivos embebidos, el analista debe descargar el documento a su computadora y seleccionar el ícono del clip en el margen izquierdo, donde encontrará el listado de archivos adjuntos.

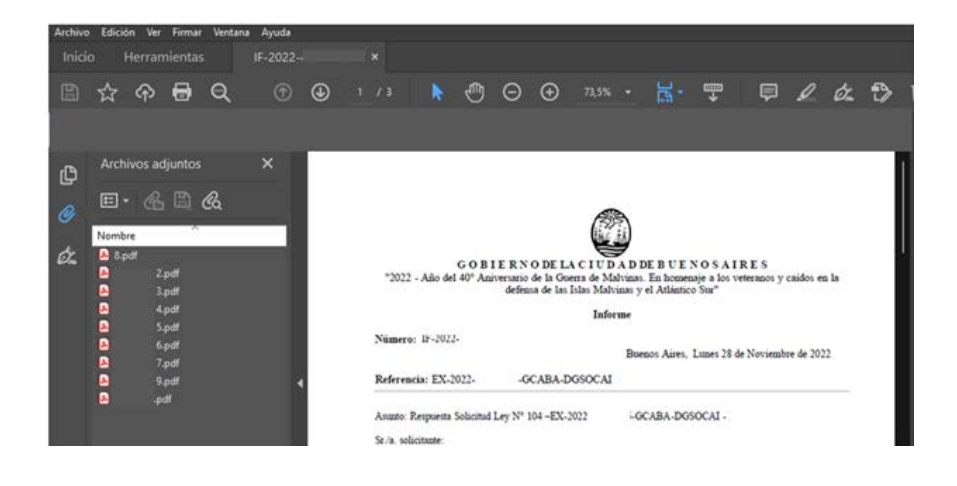

En relación a las páginas web o links utilizadas para responder SAIP, se debe observar lo dispuesto en el artículo 5° de la Ley 104 y sus normas reglamentarias. Especialmente, deben previamente constatar que los links se encuentren operativos y deriven a la información requerida. <sup>[18](#page-29-3)</sup>

## <span id="page-30-0"></span>**2. Ampliación del plazo**

De acuerdo a lo dispuesto por el artículo 10 de la Ley Nº 104, toda SAIP debe ser satisfecha en un plazo no mayor a 15 (quince) días hábiles, prorrogables por otros 10 (diez) días hábiles.

Asimismo, el artículo 11 dispone: "*En el supuesto que la información requerida no pueda ser entregada dentro de los plazos establecidos en la presente ley, entre otros casos, por su voluminosidad, la dificultad de obtenerla o por la necesidad de compilar la información dispersa en diversas áreas, el sujeto obligado dentro de los quince (15) días hábiles de recibida la solicitud, deberá proponer una instancia para acordar entre el Solicitante y el sujeto obligado la entrega de la información en un tiempo y uso de recursos razonables, que en ningún caso afecten su normal funcionamiento*."

Esto es, ante casos complejos que requieran un plazo mayor al estipulado en el artículo 10, el Sujeto Obligado podrá convocar a una reunión con el Solicitante a fin de acordar la entrega de información en un período mayor.

<span id="page-30-1"></span> <sup>18</sup> La DGSOCAI puso a disposición la guía de consulta *Buenas Prácticas en el Uso de Links para la entrega de información pública,* 2022.

#### <span id="page-31-0"></span>**a. Uso de la prórroga del artículo 10 de la Ley 104**

Para hacer uso de la prórroga de diez (10) días hábiles, se debe comunicar su uso dentro de los quince (15) días iniciales del ingreso de la SAIP<sup>[19](#page-30-1)</sup>. Asimismo deberá:

- 1. Elaborar un IF en el módulo GEDO, informar que hará uso de la prórroga prevista en el artículo 10 e identificar el número del EE por el cual tramite;
- 2. Notificar el IF al domicilio constituido del/la Solicitante, con copia a dgsocai@buenosaires.gob.ar, dentro de los quince (15) días hábiles del plazo inicial; ver título *D. Notificaciones al solicitante* de la Etapa III;
- 3. CFSOL de Prórroga: el área lo debe completar $^{20}$  $^{20}$  $^{20}$  consignando la nueva fecha de vencimiento. En el módulo GEDO, seleccionar la opción "Inicio de documento" y completar "CFSOL". Al hacer click en "Producir yo mismo", se abrirá una ventana con un casillero desplegable:

**Referencia:** Consignar el número del expediente electrónico **Casillero desplegable "Tipo de trámite"**: Seleccionar la opción "Prórroga".

Inmediatamente se visualizará un formulario con los siguientes campos prefijados:

**Calendario**: consignar la nueva fecha de vencimiento del expediente **¿Se utiliza el Art.11?**: Seleccionar "No"

Finalmente, se debe seleccionar la opción "Firmar yo mismo el documento", luego "Firmar con certificado".

4. Se debe vincular el IF de Prórroga, la constancia de su notificación (IFGRA o NOTIF) y el CFSOL de Prórroga al EE.

Es importante destacar que en caso de omitir alguno de estos pasos o de detectarse algún error en el cómputo de las fechas, la DGSOCAI comunicará al área de esta situación.

#### <span id="page-31-1"></span>**b. Acuerdo de partes del artículo 11 de la Ley 104**

Para aquellos casos en que, por la voluminosidad de la información solicitada, dificultad de obtenerla o por la necesidad de compilarla encontrándose en distintas reparticiones, no se pueda brindar respuesta a la SAIP dentro de los plazos establecidos en el artículo 10 de la Ley N° 104, se puede hacer uso del artículo 11.

<span id="page-31-3"></span>Su implementación deberá realizarse conforme lo dispuesto por la Disposición Nº 6- DGSOCAI/2022.

<sup>&</sup>lt;sup>19</sup> El primer vencimiento de los quince (15) días hábiles es indicado por la DGSOCAI en el Formulario Control (CFSOL) de Apertura, el cual podrá ser consultado por el Sujeto Obligado.

<span id="page-31-2"></span><sup>20</sup> En caso de detectar un error material en la fecha de vencimiento 2 u observar que el área haya omitido completar el CFSOL de Prórroga, la DGSOCAI podrá subsanar al momento de su detección o del cierre del EE.

IF-2023-04970617-GCABA-DGSOCAI

#### <span id="page-32-0"></span>*C. Incompetencia*

En caso que el área sea incompetente para responder sobre algún/os punto/s de la SAIP, ya sea de forma total o parcial, en primer lugar, deberá corroborar si existen expedientes asociados o paralelos tramitando ante otros Ministerios, Secretarías, áreas fuera de nivel del Área Jefe de Gobierno, órganos autárquicos y/o Comunas. Para ello, deberá cotejar la PV Pautas para la Tramitación y la solapa de "Expedientes Asociados" dentro del EE.

En caso de incompetencia, sea total o parcial, en un término de tres (3) días hábiles desde la recepción del EE debe:

- i. En caso de incompetencia parcial, enviar una CCOO a la DGSOCAI informando sobre su incompetencia sobre ciertos puntos $21$  a fin de posibilitar que la DGSOCAI dé intervención a otras áreas en un tiempo oportuno. [22](#page-32-3)
- ii. En caso de incompetencia total: elaborar un IF dejando constancia de su incompetencia total, y notificarlo al Solicitante. Una vez vinculado el IF y constancia de su notificación al EE, deberá remitirlo al buzón grupal DGSOCAI-03<sup>[23](#page-32-4)</sup> y completar el campo "Referencia" del pase con la leyenda "Incompetencia" o similar.

Asimismo, si el área debe responder sobre determinado/s punto/s de la SAIP que, según una interpretación razonable de la normativa vigente, surja que es del ámbito de su competencia o que se haya solicitado su intervención, también se deberá en ambos casos notificar su incompetencia al Solicitante.

#### <span id="page-32-1"></span>*D. Notificaciones al Solicitante*

Se deberá notificar una serie de comunicaciones a lo largo de la tramitación de la SAIP. A modo ejemplo: uso de la prórroga, la convocatoria a la reunión del artículo 11, la solicitud de aclaratoria y la respuesta de la SAIP.

<span id="page-32-2"></span>Para ello, hay dos vías de notificación posible según el domicilio consignado por el Solicitante:

#### **a. Correo electrónico**

Corresponde cursar las notificaciones por correo electrónico si el Solicitante: (i) constituyó un correo electrónico a los efectos de recibir allí las notificaciones, (ii)

<span id="page-32-5"></span><sup>&</sup>lt;sup>21</sup> En este caso, la DGSOCAI analizará lo informado por el área y realizará nuevamente un análisis sobre las áreas competentes en brindar respuesta al punto. Luego, y en caso de corresponder, deberá caratular un EE paralelo y tramitar el/los punto/s restante/s de la SAIP.

<span id="page-32-3"></span><sup>&</sup>lt;sup>22</sup> Al momento de responder la SAIP al Solicitante, también deberá informar sobre su incompetencia parcial, con indicación de los puntos aludidos.

<span id="page-32-4"></span>La DGSOCAI analizará lo informado por el área y realizará nuevamente un análisis sobre las competencias. En caso de corresponder, tramitará el EE en curso y realizará las modificaciones necesarias al CFSOL de Apertura y la PV de Pautas para la Tramitación.

ingresó la SAIP mediante *"miBA"*[24](#page-32-5) y (iii) constituyó un domicilio físico y un correo electrónico $^{25}$  $^{25}$  $^{25}$ .

A tal efecto, el área debe enviar la comunicación desde una dirección de correo electrónico institucional, al correo constituido por el Solicitante con copia a la DGSOCAI [\(dgsocai@buenosaires.gob.ar\)](mailto:dgsocai@buenosaires.gob.ar).

En el cuerpo del correo debe mencionar (i) el número del EE sobre el cual se comunica, (ii) el motivo del mail y (iii) detallar los documentos que se envían en adjunto y vincularlos al correo electrónico.

En caso de notificar la respuesta a la SAIP, se deberá transcribir el primer párrafo del artículo 32 de la Ley N° 104 o adjuntar el formulario de cédula de notificación habilitado para la Ley 104.

Una vez enviada la comunicación, se deberá documentar mediante un IFGRA o NOTIF en el módulo GEDO y vincular la constancia al EE.

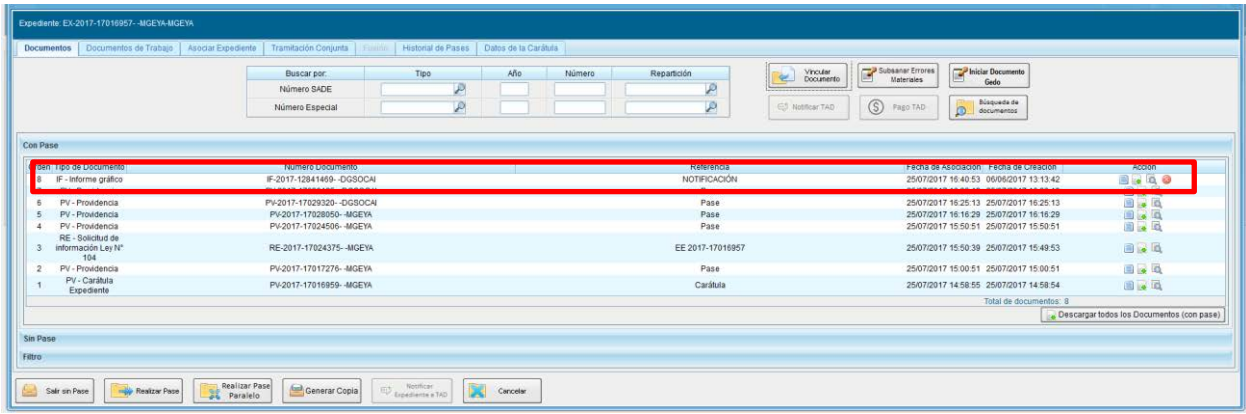

#### **b. Domicilio físico en CABA**

<span id="page-33-0"></span>En el resto de los casos corresponde cursar las notificaciones al domicilio físico constituido por el Solicitante. Para ello, se deberá utilizar el formulario de cédula de notificación habilitado para la Ley 104.<sup>[26](#page-33-2)</sup> La misma se debe completar tomando los siguientes recaudos:

- Objeto del Acto Administrativo: Ley 104 de Acceso a la Información
- Tipo de Documento: Cédula de notificación
- Tipo de domicilio: Constituido
- Actuación: N° del EE por el que tramita la SAIP
- Copia de fs.: Cantidad de hojas que se adjuntan a la cédula
- Carácter: Urgente
- Se adjunta copia certificada de: hacer listado de los documentos acompañados

 <sup>24</sup> De acuerdo a los términos del trámite Ley 104 Solicitud de Acceso a la Información Pública de MiBA/Gestión Colaborativa, las notificaciones se cursarán únicamente al correo electrónico consignado por el solicitante.

<span id="page-33-1"></span><sup>&</sup>lt;sup>25</sup> Según la Disposición N° 11-DGSOCAI/2022, primará la notificación cursada al correo electrónico informado.

<span id="page-33-3"></span><span id="page-33-2"></span><sup>&</sup>lt;sup>26</sup> La Resolución N° 81-SECLYT/2018 o la que en un futuro la reemplace, aprobó el formulario de cédula de notificación de Ley 104.

<span id="page-34-0"></span>Una vez que el oficial notificador regrese la cédula diligenciada, se debe incorporar una copia como constancia de la notificación en IFGRA o NOTIF del módulo GEDO y vincularlo al EE.

## **ETAPA IV: CONTROL DE TRAMITACIÓN Y CIERRE DEL EXPEDIENTE ELECTRÓNICO**

Mientras tramite la SAIP, el Sujeto Obligado o la jurisdicción requerida deberá mantener el EE bajo su custodia. Una vez que finalice la tramitación, se deberá enviar el EE al buzón grupal DGSOCAI-03.

En el campo "Referencia" del pase, se deberá completar con la leyenda: "Respuesta Ley 104" o "Pase para su cierre". En caso que informe su incompetencia sobre todos los puntos, deberá completar con la leyenda "Incompetencia" o similar.

La Etapa IV consta de tareas desarrolladas íntegramente por la DGSOCAI. Una vez que se recibe el EE, se realiza el control de la tramitación y, en caso de corresponder, se procede al cierre del EE y su envío a la guarda temporal.

#### *Control de la Tramitación*

El coordinador del procedimiento Ley 104 deberá dirigirse al buzón grupal (DGSOCAI-03). Una vez tildado el botón "Tramitación", deberá seleccionar la opción "Asignar Tarea" y consignar el nombre del analista del procedimiento Ley 104 al que se le asignará la tarea.

Una vez recibido el EE, el analista de la DGSOCAI deberá corroborar (i) que se hayan contestado todos y cada uno de los puntos solicitados en el EE; (ii) que se haya notificado cada comunicación al domicilio físico o electrónico constituido y (iii) en caso de corresponder, hayan completado los CFSOL de Prórroga o Artículo 11 En caso de omitir alguno de estos puntos o que se haya realizado incorrectamente (ej: error en el domicilio notificado, omitir acompañar un documento informado), el analista deberá devolver el EE al área con una PV indicando los aspectos a subsanar. Si el error cometido corresponde a la carga del CFSOL de Prórroga o Artículo 11, el analista de la DGSOCAI podrá realizar su subsanación sin necesidad de dar intervención al área.

#### *A. Formulario Controlado de Cierre*

<span id="page-34-1"></span>el CFSOL de Cierre deberá ser confeccionado por un analista de la DGSOCAI. A tal fin, deberá seguir los siguientes pasos:

- 1. Dirigirse al módulo GEDO en SADE, confeccionar el documento "CFSOL" y presionar "Producirlo yo Mismo".
- 2. Una vez desplegado el CFSOL, debe completar el campo de referencia con la leyenda "Formulario de Cierre + N° de Expediente Electrónico" y seleccionar la opción "Cierre" en el tipo de trámite. El CFSOL de Cierre se completará de la siguiente manera:

**Estado:** Verificar si el Expediente se notificó dentro o fuera del plazo dispuesto por la Ley. En el menú desplegable seleccionar entre la opción "finalizado en término" o "finalizado fuera de término", según sea el caso.

**ID Respuesta:** Se debe completar con el número de GEDO que contenga la respuesta. Siempre se debe recordar que se puede vincular hasta un máximo de dos (2) informes que podrán ser IF o IFGRA.

**Palabras Claves:** Completar con palabras relacionadas a la SAIP y respuesta. Las mismas deben escribirse en mayúscula, sin espacios, separadas entre ellas por un ";" (punto y coma).

**Resumen de Respuesta:** En 250 caracteres (letras, números, signos de puntuación y espacios) se debe redactar un resumen de la respuesta brindada por el área en formato oración.

**Fecha de Respuesta:** Ingresar la fecha de la última notificación de respuesta. **Observaciones:** Este campo no debe contener información.

**Tipo de respuesta:** Verificar la respuesta brindada y seleccionar entre la opción: Completa, Parcial, Denegatoria fundada y Denegatoria Infundada, según el criterio del siguiente recuadro:

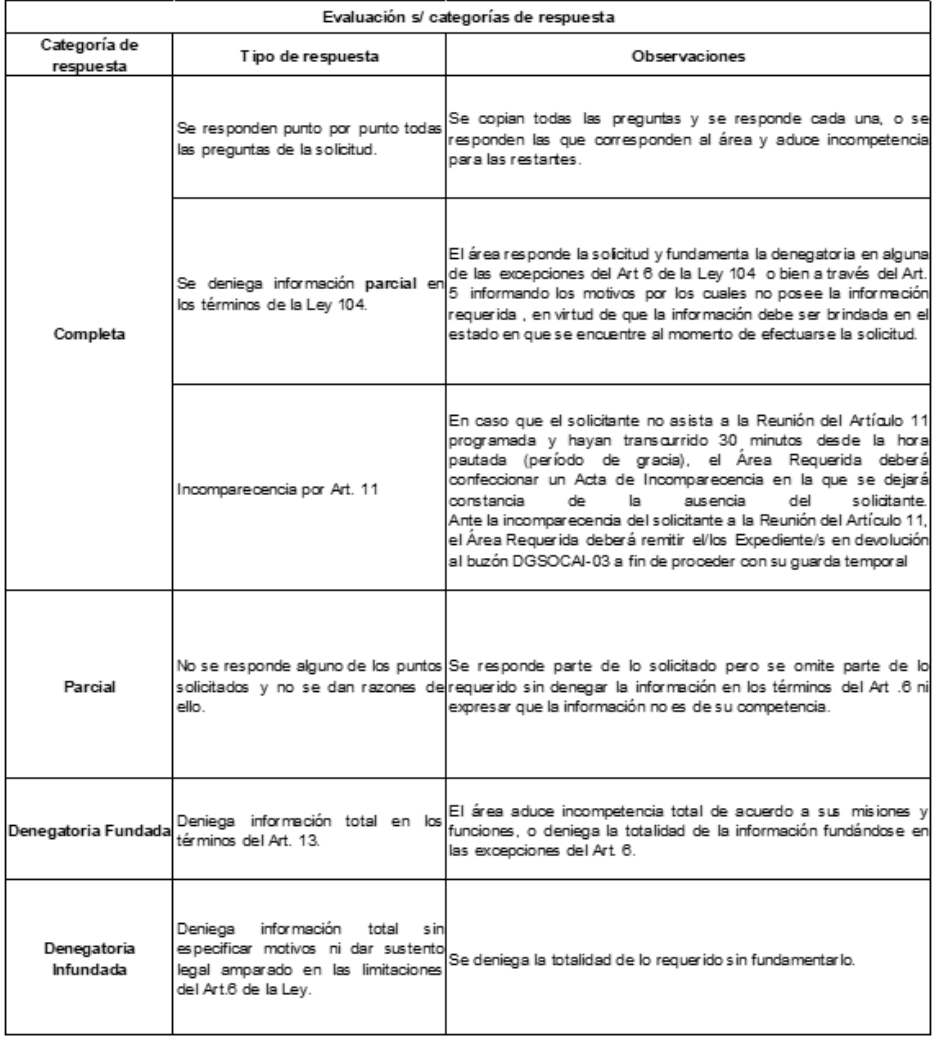

**Biblioteca**: Se debe seleccionar esta opción en caso de ser una SAIP de interés público de acuerdo a las pautas fijadas por la GOAIP de la DGSOCAI. El analista deberá continuar con el circuito establecido a tal fin.

Una vez que se completen todos los campos, presionar la opción "Firmar Yo Mismo el Documento" y "Firmar con Certificado". Se asignará un número de IF al CFSOL de Cierre, que deberá vincularse al EE.

En caso que la SAIP haya ingresado por la vía electrónica "Gestión Colaborativa", se deberá proceder a cambiar el estado del Contacto a "Contestado".

#### <span id="page-36-0"></span>*B. Biblioteca de Solicitudes y Respuestas 104*

La Biblioteca es un registro de SAIP y sus respuestas, administrada por la DGSOCAI, que se publica y actualiza de forma periódica con el fin de poner a disposición la información brindada en el marco de la tramitación de SAIP a usuarios y/u otras áreas de gobierno.

En este sentido, el procedimiento para la carga de datos de las SAIP de interés público es realizado de acuerdo a las directrices impartidas por la GOAIP dependiente de la DGSOCAI.

#### <span id="page-36-1"></span>*C. Cierre del Expediente Electrónico y envío a la Guarda Temporal*

Por último, vinculados todos los documentos del procedimiento correspondiente y finalizada la intervención de cierre de la DGSOCAI, se manda a la Guarda Temporal por un Gerente Operativo de la DGSOCAI o su Director/a General<sup>27</sup>.

Con este último paso se finaliza el circuito de Gestión de Solicitudes de Acceso a la Información Pública Ley 104 ante el GCBA.

<sup>&</sup>lt;sup>27</sup> De conformidad con lo dispuesto en el Anexo IV de la Resolución N° 130-SECLYT/14 y modificatoria. IF-2023-04970617-GCABA-DGSOCAI

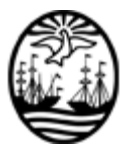

#### G O B I E R N O DE LA C I U D A D DE B U E N O S A I R E S "1983-2023. 40 Años de Democracia"

#### **Hoja Adicional de Firmas Informe gráfico**

**Número:**  IF-2023-04970617-GCABA-DGSOCAI

Buenos Aires, Martes 24 de Enero de 2023

**Referencia:** Manual de Procedimiento Administrativo - Gestión de Solicitudes de Acceso a la Información Pública

El documento fue importado por el sistema GEDO con un total de 37 pagina/s.

Digitally signed by Comunicaciones Oficiales DN: cn=Comunicaciones Oficiales Date: 2023.01.24 17:31:12 -03'00'

Virginia Uranga Gerente Operativo D.G.SEGUIMIENTO DE ORG CONTROL Y ACCESO A LA INF MINISTERIO DE GOBIERNO